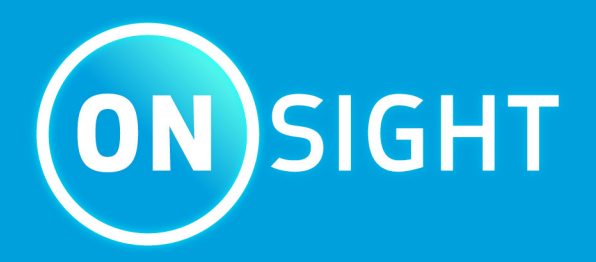

# **Onsight Workspace User Guide**

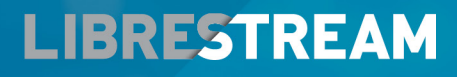

**LIBRESTREAM.COM** 

<span id="page-1-0"></span>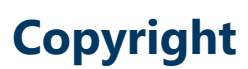

#### **Onsight Workspace**

#### **Doc #: 400322-04 Rev D**

February 2023 (v11.4.16)

Information in this document is subject to change without notice. Reproduction in any manner whatsoever without the written permission of Librestream is strictly forbidden.

#### **Copyright Notice:**

Copyright 2004-2022 Librestream Technologies Incorporated. All Rights Reserved.

#### **Patents Notice:**

United States Patent # 7,221,386, together with additional patents pending in Canada, the United States, and other countries, all of which are in the name of Librestream Technologies Inc.

#### **Trademark Notice**

Librestream, the Librestream logo, Onsight, Onsight Expert, Onsight Mobile, Onsight Connect, Onsight Embedded, Onsight Enterprise, Onsight Platform Manager, Onsight Teamlink, Onsight Workspace and Onsight Management Suite are either registered trademarks or trademarks of Librestream Technologies Incorporated in Canada, the United States and/or other countries. All other trademarks are the property of their respective owners.

## **Contents**

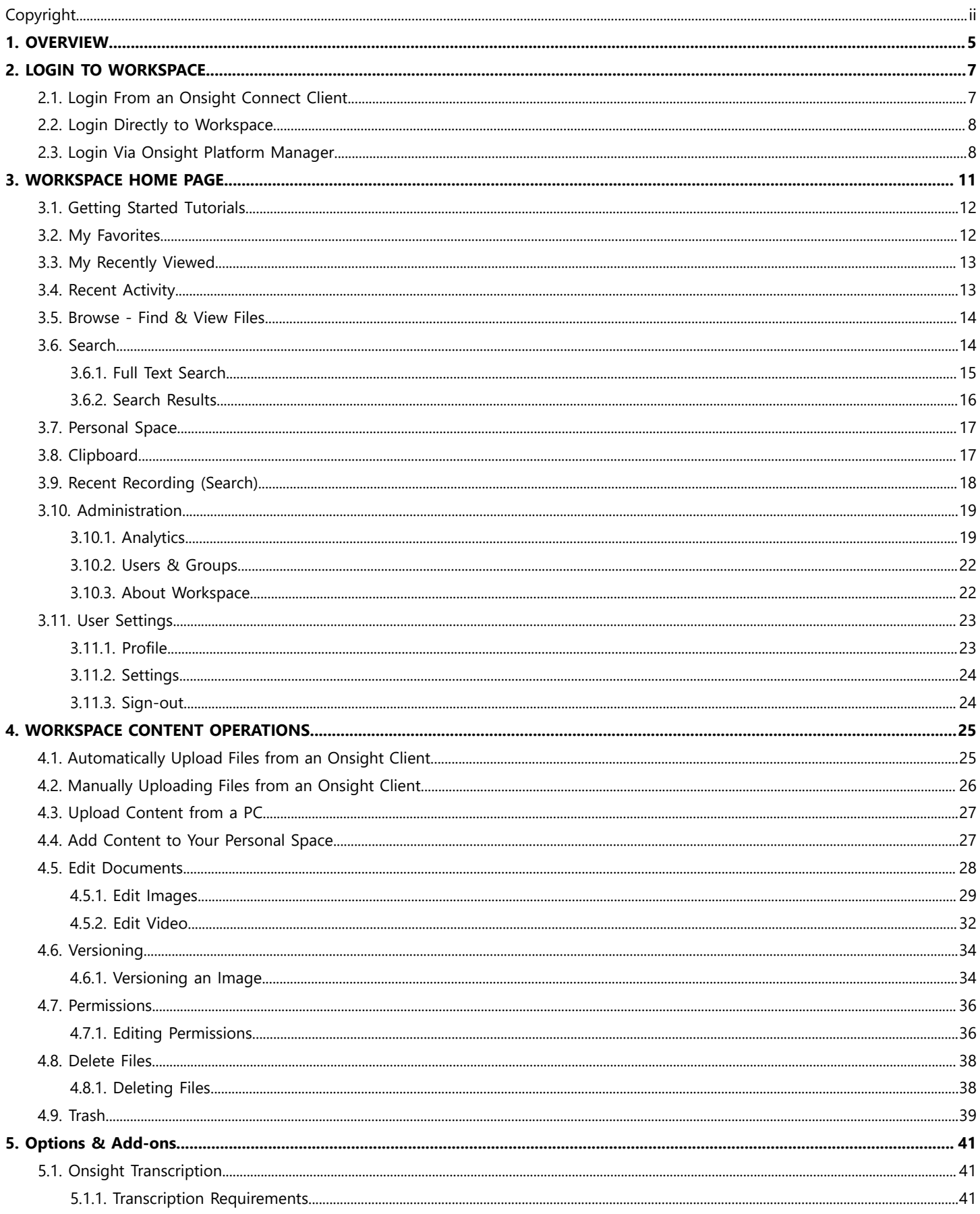

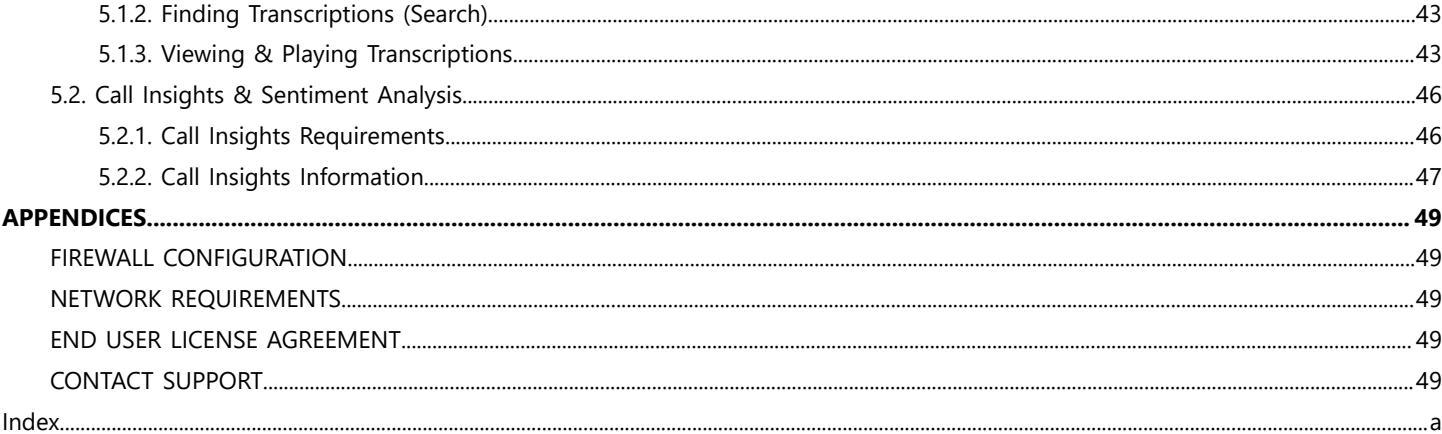

## <span id="page-4-1"></span><span id="page-4-0"></span>**1. OVERVIEW**

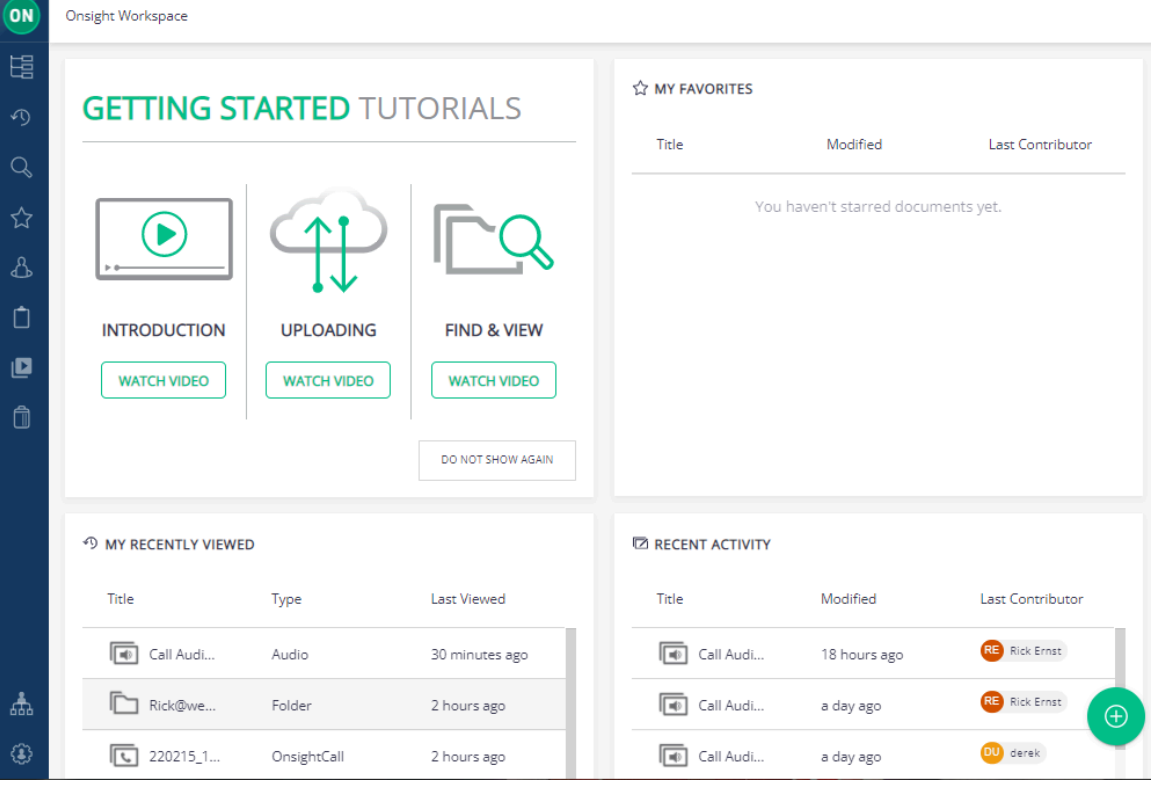

**Figure 1-1 Onsight Workspace**

**Onsight Workspace** is a secure online tool for Onsight Connect users to centrally manage their **Onsight Content** including **video** and still **images**. Using Workspace, Onsight users can efficiently manage, maintain and share their Onsight generated content.

Workspace provides tools to:

- 1. **Upload** Onsight generated video and still images:
	- Perform **Automatic Uploads** when Onsight calls end.
	- Manually upload content from the **Files** panel.
	- Monitor **Upload Queue** status.
	- Launch Workspace from **Onsight Connect** clients to view the repository.

#### 2. Perform **File Management** tasks:

- View images and edit telestrations.
- View Onsight video recordings including telestration and shared images.
- Create **Onsight Video Clips** from recordings.
- Create file versions for tracking edits and audit control.
- **Search** tags, titles and Metadata.
- **View Favorites**, **Recent Files** and **Recent Activity** from the Dashboard on the **Home** page.

## <span id="page-6-3"></span><span id="page-6-0"></span>**2. LOGIN TO WORKSPACE**

Your **Onsight Administrator** must enable access to **Onsight Workspace** before you are able to login to the Workspace or upload content. There are three ways to login to Workspace:

- 1. Using any **Onsight Connect Client** running on a Personal Computer (PC), smartphone, tablet or Onsight device.
- 2. Using **Onsight Platform Manager**.
- 3. Using a web browser.

#### **Web Browser Support**

The following web browsers have been tested with Workspace and provide full support:

- **Google Chrome**
- **Safari iOS 10.2** and **Macintosh** (Mac)
- **Microsoft Edge**

**Note:** Internet Explorer is not supported. **Firefox** can display content but is unable to play video content.

## <span id="page-6-2"></span><span id="page-6-1"></span>**2.1. Login From an Onsight Connect Client**

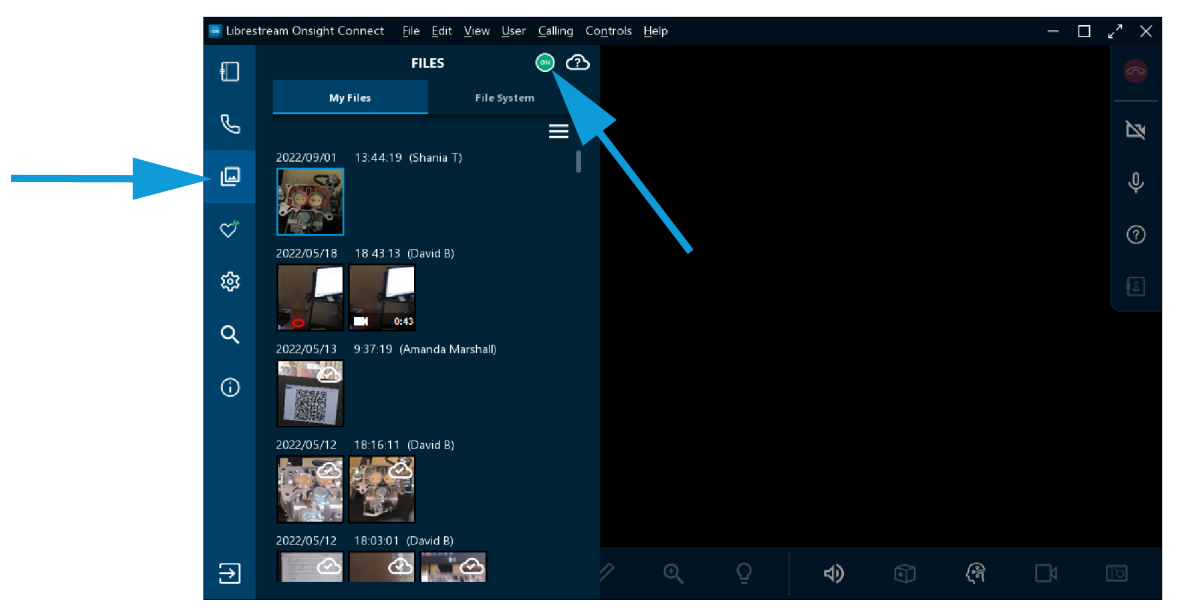

**Figure 2-1 Login from an Onsight Client**

Use your Onsight user credentials to login to Onsight Connect using a PC, smartphone or Onsight 5000HD Smartcam.

Click **FILES** and select the **green Workspace ON** button to launch **Onsight Workspace**. You will be re-directed to a browser and automatically logged into the Onsight Workspace.

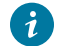

**Tip: External Guest Users** cannot access Workspace.

#### **Related information**

LOGIN TO [WORKSPACE](#page-6-0) *(on [page](#page-6-0) [7\)](#page-6-0)*

## <span id="page-7-2"></span><span id="page-7-0"></span>**2.2. Login Directly to Workspace**

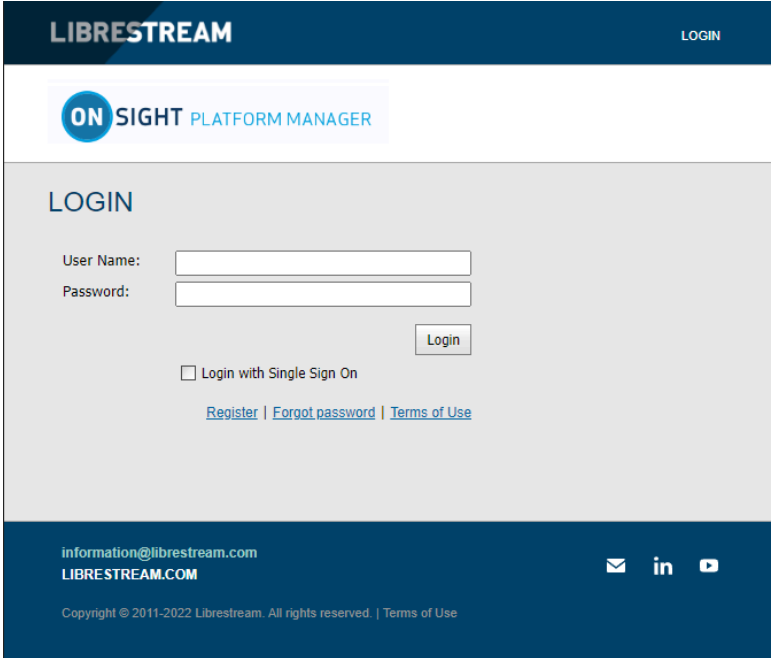

#### **Figure 2-2 Login Direct to Workspace**

You can login directly to Workspace using a browser and your Onsight user account by navigating to the **Onsight Workspace** login page:

#### • <https://workspace.librestream.com>

Enter your Onsight account credentials. You will be temporarily redirected to the **OPM login** screen in order to authenticate your credentials.

#### **Related information**

<span id="page-7-1"></span>LOGIN TO [WORKSPACE](#page-6-0) *(on [page](#page-6-0) [7\)](#page-6-0)*

## <span id="page-7-3"></span>**2.3. Login Via Onsight Platform Manager**

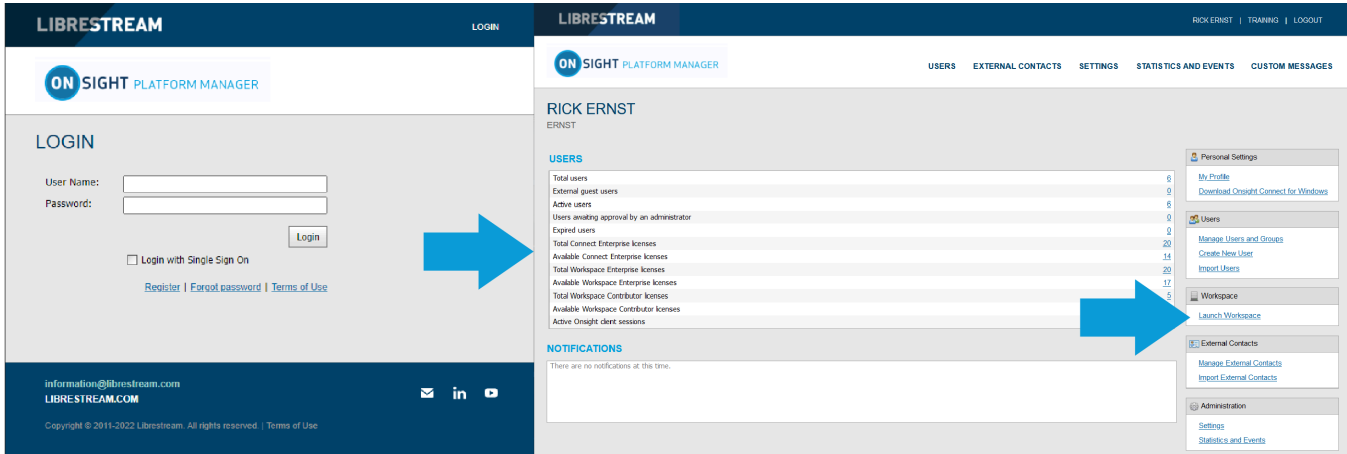

- 1. Open a web browser to login to OPM and navigate to:
	- <https://onsight.librestream.com>
- 2. Enter your user name and password that Librestream provided to you via email in the following format:
- **User Name**: user@domain.com
- **Password**: Password
- 3. Click **Login**.
- 4. Click the **Launch Workspace** link on the right.

**Note:** To avoid unauthorized access to the software, you should change this password immediately after logging in for the first **S** time.

**Related information** LOGIN TO [WORKSPACE](#page-6-0) *(on [page](#page-6-0) [7\)](#page-6-0)*

## <span id="page-10-1"></span><span id="page-10-0"></span>**3. WORKSPACE HOME PAGE**

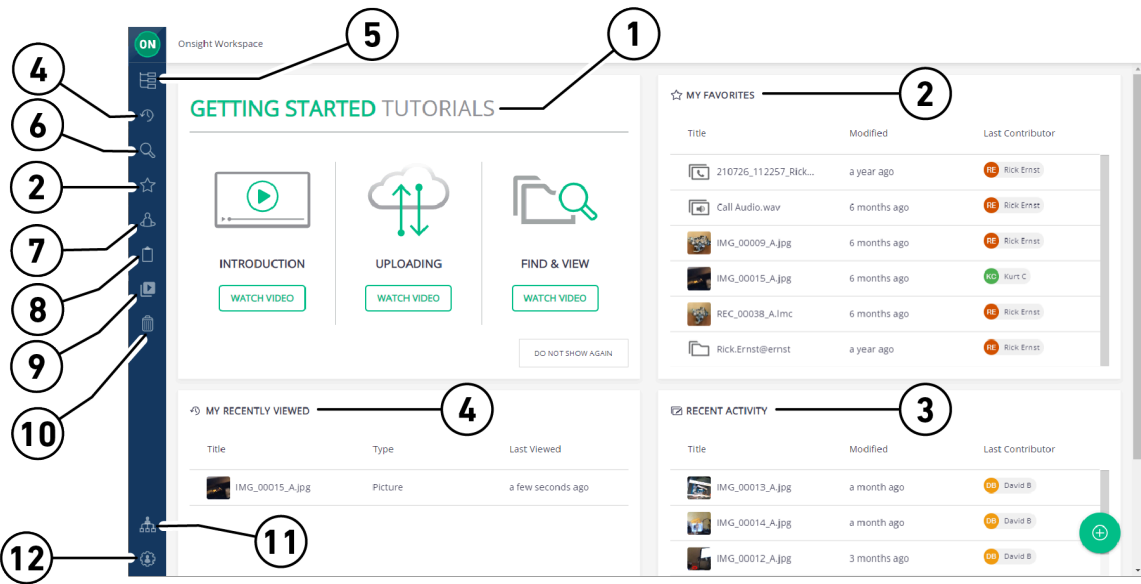

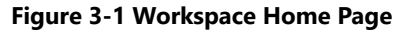

#### **Dashboard**

The Workspace Homepage user interface includes a menu and a Dashboard that includes:

- 1. **Getting Started Tutorials**.
- 2. **My Favorites** Content marked as favorite. By default, users' upload folders are automatically added to their Favorites list for quick access.
- 3. **Recent Activity** A list of recent activity in the Workspace based on the user's Read permissions.
- 4. **My Recently Viewed** List of recently viewed content.
- 5. **Browse** File system explorer.
- 6. **Search** File names, tags, metadata.
- 7. **Personal Space** Stores private user content accessible only by the owner. The owner can edit permissions to share access to the personal space with other users.
- 8. **Clipboard** Copy media between folders using the clipboard.
- 9. **Recent Recordings** Recently recorded files that contain audio, video, and transcription content.
- 10. **Trash** Recently deleted items.
- 11. **Administration Settings**  Access Administration functions and generate reports.
- 12. **User Settings**  Enable you to access your **Profile**, **Settings** and **Sign Out**.

## <span id="page-11-3"></span><span id="page-11-0"></span>**3.1. Getting Started Tutorials**

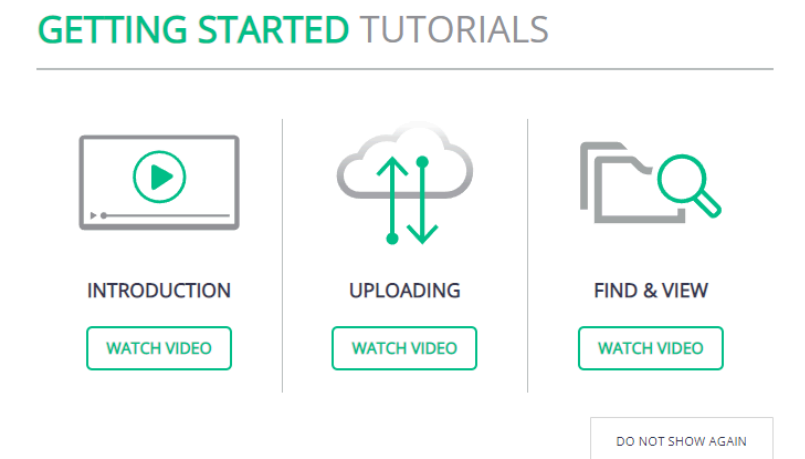

#### **Figure 3-2 Getting Started Tutorials**

The **Getting Started Tutorials** section provides an introduction to Workspace along with instructions on how to upload files from Onsight clients, and how to find and view files in the Workspace.

#### **Related information** [WORKSPACE](#page-10-0) HOME PAGE *(on [page](#page-10-0) [11\)](#page-10-0)*

### <span id="page-11-2"></span><span id="page-11-1"></span>**3.2. My Favorites**

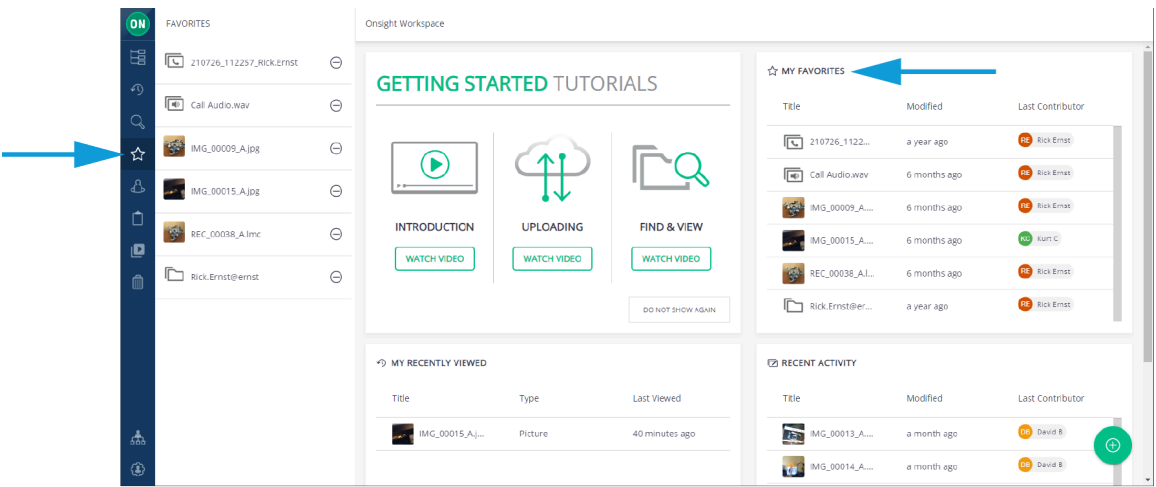

#### **Figure 3-3 My Favorites**

**My Favorites** is a quick access list of files and folders. You can quickly find your **Upload** folder by viewing the **My Favorites** panel on

the dashboard or clicking the Favorites **in the lation** within the menu. Your upload folder will contain all the files you have uploaded from our Onsight client.

When you select a file or folder, you can use the **Add to Favorites** icon within the **Selection Toolbar** to add it to the list.

#### **Related information**

[WORKSPACE](#page-10-0) HOME PAGE *(on [page](#page-10-0) [11\)](#page-10-0)*

## <span id="page-12-3"></span><span id="page-12-0"></span>**3.3. My Recently Viewed**

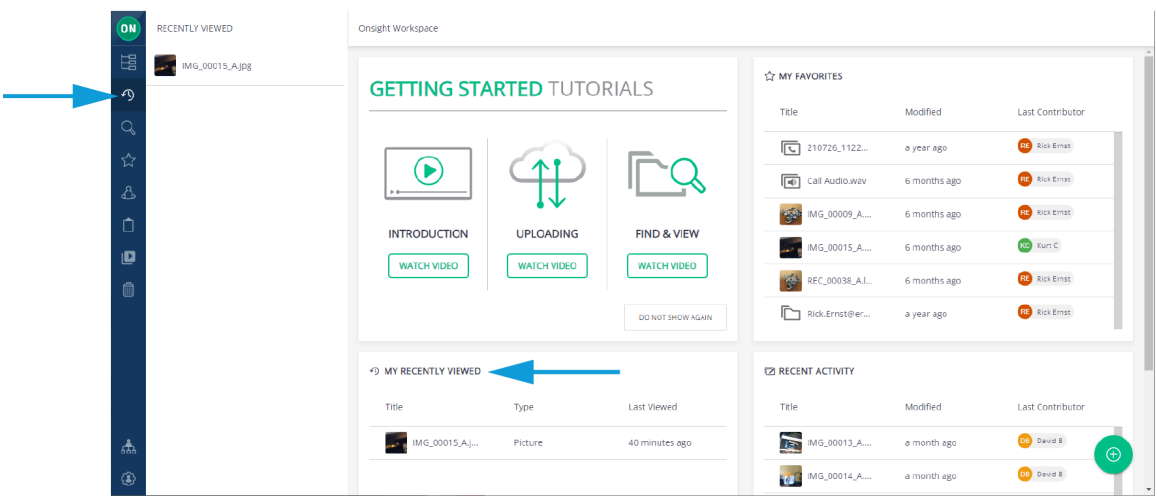

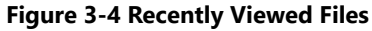

A list of recently viewed files and folders. The list is displayed in a panel within the dashboard and is accessible by clicking the **Recently Viewed**  $\bigcirc$  icon within the **Menu**.

#### **Related information** [WORKSPACE](#page-10-0) HOME PAGE *(on [page](#page-10-0) [11\)](#page-10-0)*

## <span id="page-12-2"></span><span id="page-12-1"></span>**3.4. Recent Activity**

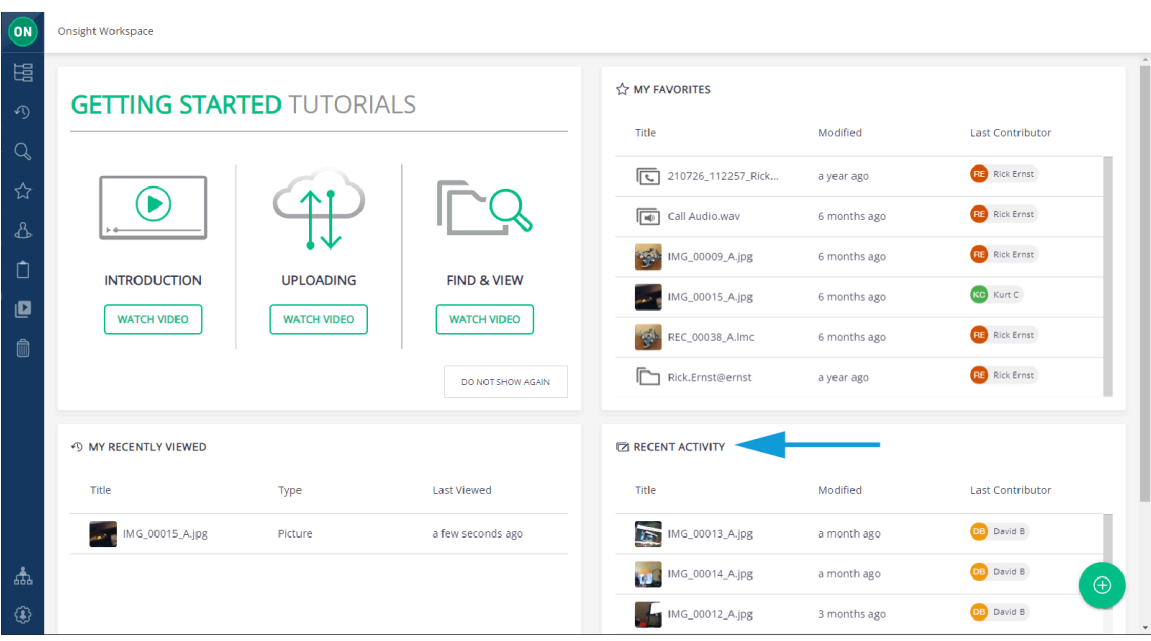

#### **Figure 3-5 Recent Activity**

A list of recent activity in the Workspace based on you user permissions.

**Tip:** You will only see files and folders to which you have been granted access.

```
Related information
WORKSPACE HOME PAGE (on page 11)
```
 $\mathbf{i}$ 

## <span id="page-13-2"></span><span id="page-13-0"></span>**3.5. Browse - Find & View Files**

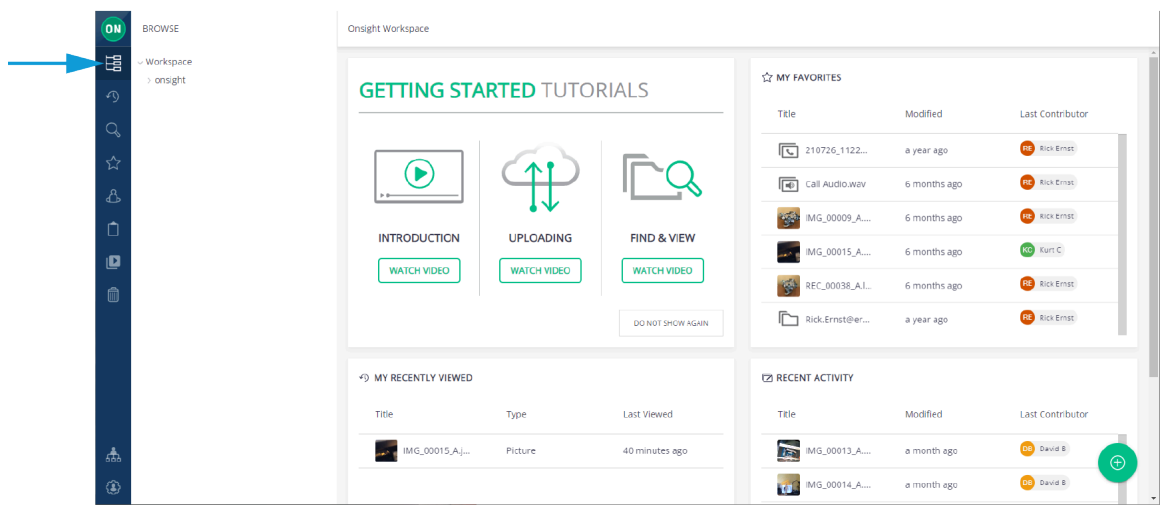

#### **Figure 3-6 Browse**

Click the **Browse** and icon within the menu to access the shared Workspace directory. You will see folders that you have been granted access to. Your upload folder (accessible from your **My Favorites** list) can also be found by following the upload path. Your upload path is displayed when you log in to an Onsight client under **System Health > Details> Workspace Upload Path**:

• /mycompany.com/workspaces/Engineering/b.engineering@mycompany.com/

Your Workspace upload folder can be seen using the **Browse** icon and navigating to the path displayed above:

#### **Related information**

<span id="page-13-1"></span>[WORKSPACE](#page-10-0) HOME PAGE *(on [page](#page-10-0) [11\)](#page-10-0)*

### <span id="page-13-3"></span>**3.6. Search**

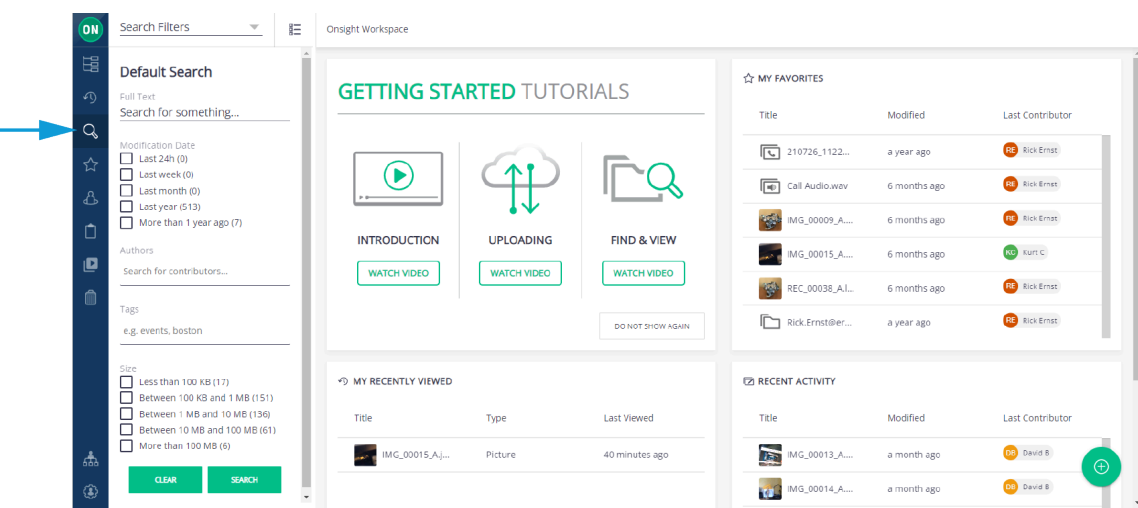

The menu provides a **Search** tab that enables you to search for Workspace content. The search tool will look for any file or folder that contains the search phrase you have entered. The Search can include the title, description, author, keywords, tags, and device names associated with your Onsight files.

Click the **Search** icon within the **menu** to access the **Search Filters** panel. Search options include:

- **Full Text** search
- **Modification Date**
- **Authors**
- **Tags**
- **Size**

Enable the search options and click the **Search** button to execute. Click the **Clear** button to uncheck (Clear) all enabled search option check boxes.

#### **Related information**

i

<span id="page-14-0"></span>[WORKSPACE](#page-10-0) HOME PAGE *(on [page](#page-10-0) [11\)](#page-10-0)*

### <span id="page-14-1"></span>**3.6.1. Full Text Search**

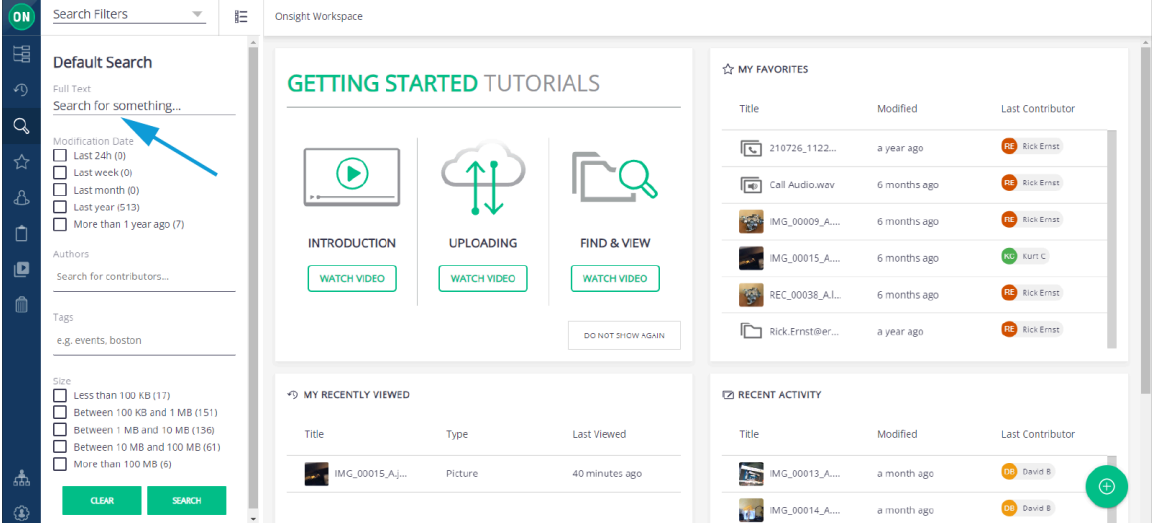

Use the **Full Text** search field to look for files and folders that contain words that start with your search phrase.

- 1. Enter your search phrase within the **Full Text** field.
- 2. Type partial words to search for specific terms that starts with your phrase, e.g., eng will find engine, engineer.
	- **Tip:** The wildcard characters \* (asterisk) is automatically added as a suffix to your search phrase, e.g., eng is searched as though you typed eng\*.
- 3. To search for specific words, put the search phrase in double quotes (""), e.g., "inspection complete" will only find files with that specific phrase.
- 4. To search for documents containing all of the words entered, separate them with a single space. E.g., engine inspection complete. This is equivalent to typing: engine AND inspection AND complete.
- 5. To search for documents containing any of the words entered, separate them by using OR. E.g., engine OR inspection OR complete.
- 6. To search for a document that does not contain a specific word, place a hyphen or dash in front of it. E.g., engine inspection overhaul. This will search for documents containing engine and inspection but not overhaul.
- **Note:** if you are searching for a document that contains a hyphenated word, i.e., it contains a dash, "-", then you must enclose the search phrase in double quotes (""). E.g., "hazardous-waste". Not placing the search phrase in double quotes would result in a search for documents that included the word hazardous but not waste.

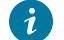

**Tip:** The following characters are not searchable:\*!#\$%&'()\*+,./\\\\:-@{|}`^~

#### **Additional Search Filters**

You can filter searches by:

- **Creation date**
- **Modification date**
- **Authors**
- **Tags** added as **Search** phrases
- **Size** of files

**Note:** Tags added to a file are valid search fields only when searching within Workspace. If the file is downloaded and shared between Onsight endpoints, the Tag will not be included in any local searches.

**Tip:** Device name is the name of the Onsight client you uploaded your file from, e.g., your iPhone's name under **Settings> About> Name**.

### **Related information**

<span id="page-15-0"></span>[Search](#page-13-1) *(on [page](#page-13-1) [14\)](#page-13-1)*

### <span id="page-15-1"></span>**3.6.2. Search Results**

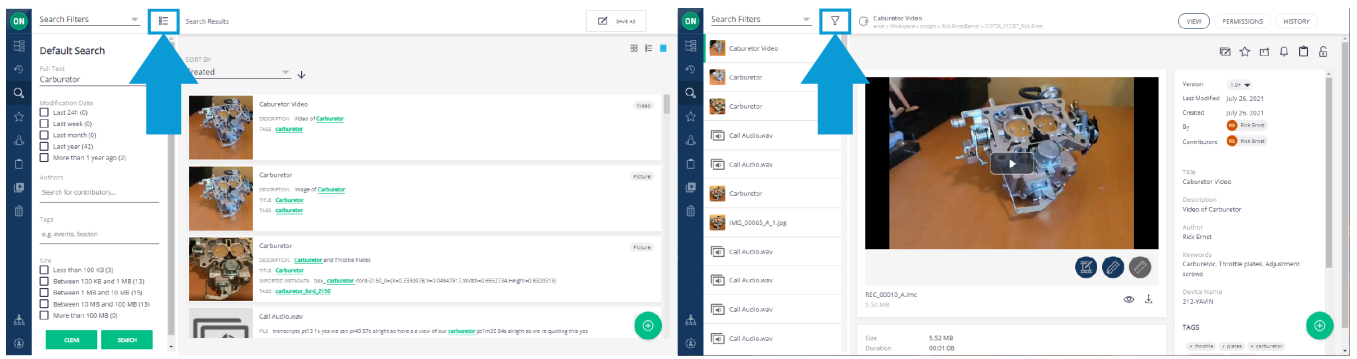

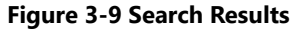

Search results are displayed to the right of the **Search** panel. For quick access to the files in the search results, you can toggle your **Search** view between **Filter View**  $\overrightarrow{V}$  and **Queue View**  $\overrightarrow{B}$ 

- Click **SWITCH TO QUE VIEW** to display a list of the files in the Search panel. Select any file or folder in the list to view the
	- contents.
	- Return to the **Search Filter** by clicking the **SWITCH TO FILTER VIEW** icon.

Click the **CLEAR** button to reset the search parameters.

Click the **SEARCH** button to search again.

#### **Related information** [Search](#page-13-1) *(on [page](#page-13-1) [14\)](#page-13-1)*

## <span id="page-16-3"></span><span id="page-16-0"></span>**3.7. Personal Space**

| (ON                                                                | PERSONAL SPACE    | Onsight Workspace                                                             |                                        |                                                                   |                                                                                                    |                                                                                              |                                                                                                    |              |  |
|--------------------------------------------------------------------|-------------------|-------------------------------------------------------------------------------|----------------------------------------|-------------------------------------------------------------------|----------------------------------------------------------------------------------------------------|----------------------------------------------------------------------------------------------|----------------------------------------------------------------------------------------------------|--------------|--|
| 眉<br>$\curvearrowleft$<br>Q<br>☆<br>් යි<br>$\Box$<br>$\mathbf{c}$ | <b>Rick Ernst</b> | <b>GETTING STARTED TUTORIALS</b><br><b>INTRODUCTION</b><br><b>WATCH VIDEO</b> | <b>UPLOADING</b><br><b>WATCH VIDEO</b> | <b>FIND &amp; VIEW</b><br><b>WATCH VIDEO</b><br>DO NOT SHOW ASAIN | <b>WY FAVORITES</b><br>Title<br>Cube_01.jpg<br>Ψ.<br>Cube.jpg<br>28<br>IMG_00047_A.jpg<br>My Cube<br>Onsight-Workspace-User-G<br>REC_00003_A.Imc | Modified<br>a year ago<br>a year ago<br>a year ago<br>a year ago<br>a year ago<br>a year ago | Last Contributor<br><b>Rick Ernst</b><br><b>Rick Frast</b><br><b>Rick Ernst</b><br><b>B</b> Rick Ernst<br><b>Rick Ernst</b><br><b>CM</b> Joseph Magtoto | $\checkmark$ |  |
|                                                                    |                   | <b>INY RECENTLY VIEWED</b>                                                    |                                        |                                                                   | <b>Z RECENT ACTIVITY</b>                                                                                                    |                                                                                              |                                                                                                    |              |  |
|                                                                    |                   | Title                                                                         | Type                                   | Last Viewed                                                       | Title                                                                                                    | Modified                                                                                     | Last Contributor                                                                                                    |              |  |
|                                                                    |                   | There are no recent documents to display.                                     |                                        |                                                                   | MG_00047_A.jpg                                                                                                    | 7 days ago                                                                                   | Darrentxtz                                                                                                    |              |  |
|                                                                    |                   |                                                                               |                                        |                                                                   | REC_00003_A.lmc                                                                                                    | 13 days ago                                                                                  | <b>Haaris Farooqui</b>                                                                                                    | $\bigoplus$  |  |
| - ®                                                                |                   |                                                                               |                                        |                                                                   | щ<br>IMG_00057_A_1.jpg                                                                                                    | 13 days ago                                                                                  | <b>CID</b> Haaris Farooqui                                                                                                    | $\checkmark$ |  |

**Figure 3-10 Personal Space**

**Personal Space** (PS) is your private folder that, as the owner, only you can access. You can create folders and add files to your PS. You may add any document type to your PS including PDFs, and Word documents, etc.

- 1. Click the **Personal Space in all all i**con within the menu to open the panel.
- 2. Click the **Add Content** button to add documents or create folders in your PS.
- 3. You may copy or move files from your upload folder into your PS.
- 4. You may edit permissions to share access to your personal space with other users.

#### **Related information**

<span id="page-16-1"></span>[WORKSPACE](#page-10-0) HOME PAGE *(on [page](#page-10-0) [11\)](#page-10-0)*

## <span id="page-16-2"></span>**3.8. Clipboard**

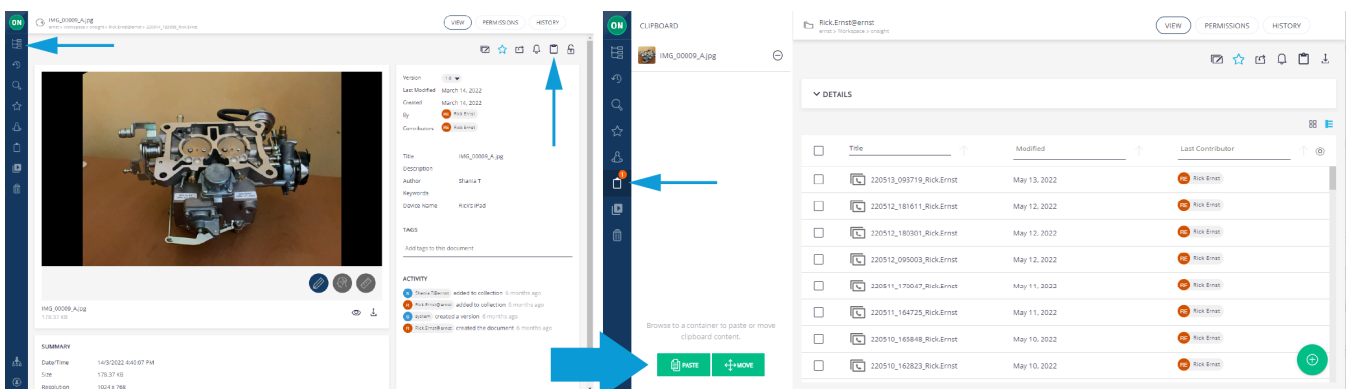

#### **Figure 3-11 Clipboard**

The clipboard enables you to move, copy, and paste files between folders.

- 1. Use **Browse the fillum** to find the files you wish to copy.
- 2. Click to enable one or more file check boxes.
- 3. Click the **Add to Clipboard** icon to copy the asset (Video, image, document etc.).
- 4. Use **Browse**  $\boxed{2}$  to navigate to the folder you wish to paste the file into.
- 5. Click the **Clipboard U** icon on the menu.
- 6. The **Clipboard** panel opens to the right of the **Menu**.
- 7. Click the **Paste** button to place a copy of the file in the folder; or
- 8. Click **Move** button if you wish to move the file to the folder.

#### **Related information**

<span id="page-17-0"></span>[WORKSPACE](#page-10-0) HOME PAGE *(on [page](#page-10-0) [11\)](#page-10-0)*

## <span id="page-17-1"></span>**3.9. Recent Recording (Search)**

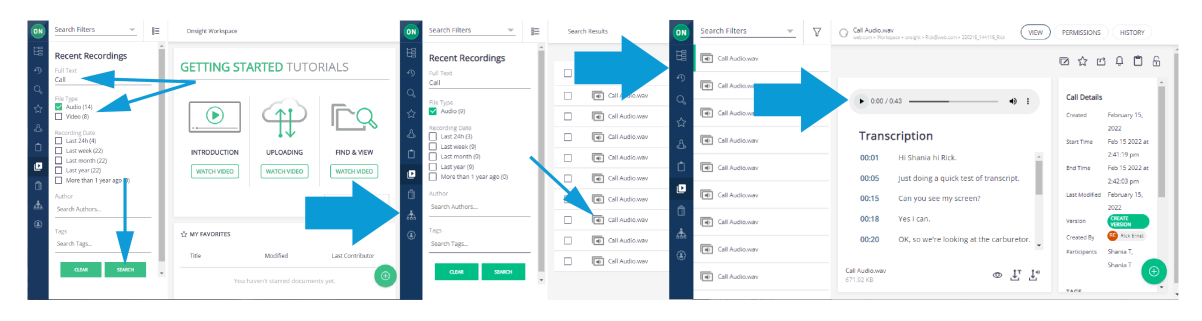

Click **Recent Recordings** icon from the **Menu** to easily locate transcription audio and video by searching for content.

Filter your search by:

- **Full Text**
- **File Type** (Audio/Video)
- **Recording Date**
- **Author**
- **Tags** added as **Search** phrases

Enable the search options and click the **Search** button to execute. Click the **Clear** button to uncheck all enabled search option check boxes.

When you select a **Call Audio.wav F** file, you can **Play h** the Audio and display the transcription text. Additional operations include:

- **Preview** (New Window)
- **Download Transcript**
- **Download Audio**

## <span id="page-18-2"></span><span id="page-18-0"></span>**3.10. Administration**

| (ON                | <b>ADMINISTRATION</b> | Onsight Workspace                       |                    |                        |                           |                         |                                   |  |
|--------------------|-----------------------|-----------------------------------------|--------------------|------------------------|---------------------------|-------------------------|-----------------------------------|--|
| 眉                  | Analytics             |                                         |                    |                        | <b>THE MY FAVORITES</b>   |                         |                                   |  |
| $\curvearrowleft$  | Users & Groups        | <b>GETTING STARTED TUTORIALS</b>        |                    |                        | Title                     | <b>Last Contributor</b> |                                   |  |
| Q                  | About                 |                                         |                    |                        |                           | Modified                |                                   |  |
| ☆                  |                       |                                         |                    |                        | 冋<br>210726               | a year ago              | <b>RE</b> Rick Ernst              |  |
| ക                  |                       |                                         |                    |                        | 同<br>Call Aud             | 6 months ago            | <b>RE</b> Rick Ernst              |  |
| $\Box$             |                       | <b>INTRODUCTION</b><br><b>UPLOADING</b> |                    | <b>FIND &amp; VIEW</b> | 嚩<br>IMG_00               | 21 hours ago            | <b>RE</b> Rick Ernst              |  |
| $\mathbf{C}$       |                       | <b>WATCH VIDEO</b>                      | <b>WATCH VIDEO</b> | <b>WATCH VIDEO</b>     | IMG_00                    | 7 months ago            | <b>KO</b> Kurt C                  |  |
| $\hat{\mathbb{O}}$ |                       |                                         |                    |                        | ቝ<br>REC_00               | 6 months ago            | Rick Ernst<br><b>RE</b>           |  |
|                    |                       |                                         |                    | DO NOT SHOW AGAIN.     | ħ<br>Rick.Ern             | a year ago              | Rick Ernst<br>œ                   |  |
|                    |                       |                                         |                    |                        |                           |                         |                                   |  |
|                    |                       | <b>40 MY RECENTLY VIEWED</b>            |                    |                        | <b>DE RECENT ACTIVITY</b> |                         |                                   |  |
|                    |                       | Title                                   | Type               | <b>Last Viewed</b>     | Title                     | Modified                | Last Contributor                  |  |
| க்                 |                       | F.<br>Caburet                           | Video              | 25 minutes ago         | 蜃<br>My Favo              | 21 hours ago            | <b>Rick Ernst</b><br>$\bigoplus$  |  |
| ⊕                  |                       |                                         |                    |                        | 嚼<br>IMG_00               | 21 hours ago            | <b>Rick Ernst</b><br>$\mathbf{v}$ |  |

**Figure 3-13 Administration**

Click **Administration** within the **Menu** to access Administration functions. These functions can be enabled by your Workspace Administrator, and they enable the user to generate reports based on **Analytics**, **Users & Groups** data, and allows you to view information details using the **About** Workspace function.

#### **Related information**

<span id="page-18-1"></span>[WORKSPACE](#page-10-0) HOME PAGE *(on [page](#page-10-0) [11\)](#page-10-0)*

### <span id="page-18-3"></span>**3.10.1. Analytics**

Click **Administration** within the **Menu** and select **Analytics** functions to access:

- **DOCUMENT DISTRIBUTION**
- **REPOSITORY CONTENT**

**Related information** [Administration](#page-18-0) *(on [page](#page-18-0) [19\)](#page-18-0)*

### <span id="page-19-0"></span>**3.10.1.1. Document-Distribution**

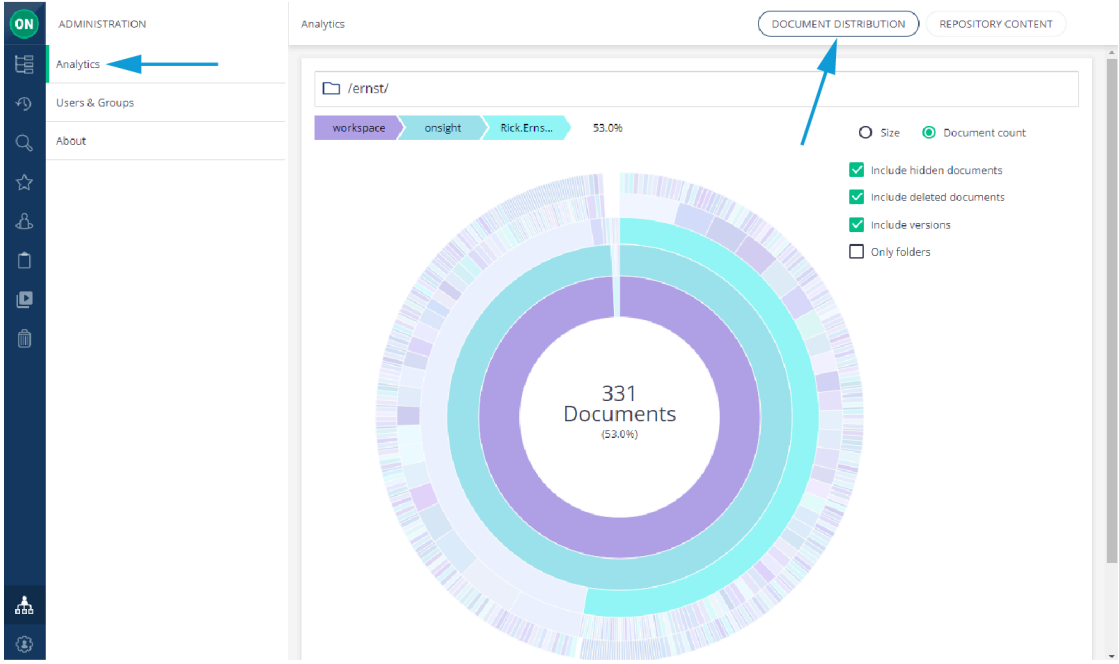

#### **Figure 3-14 Document Distribution**

Click **Administration** within the **Menu** and select **Analytics > DOCUMENT DISTRIBUTION** to access an interactive chart that shows your documents and how they are distributed within Onsight Workspace. The chart updates as you hover over specific color regions of the interactive chart to display **Domain> Root Directory > Upload Folder > User> Date** and **File Content** that also includes a **Percentage** (%) value of the total space.

**Tip:** Your **Upload Folder** is defined by within your OPM **Client Policy**.

You can filter content by:

• **Size**

i

• **Document count**

You can also enable options for display:

- **Include hidden documents**
- **Include deleted documents**
- **Include versions**
- Show **Only Folders** by hiding documents

#### **Related information**

[Analytics](#page-18-1) *(on [page](#page-18-1) [19\)](#page-18-1)*

### <span id="page-20-0"></span>**3.10.1.2. Repository Content**

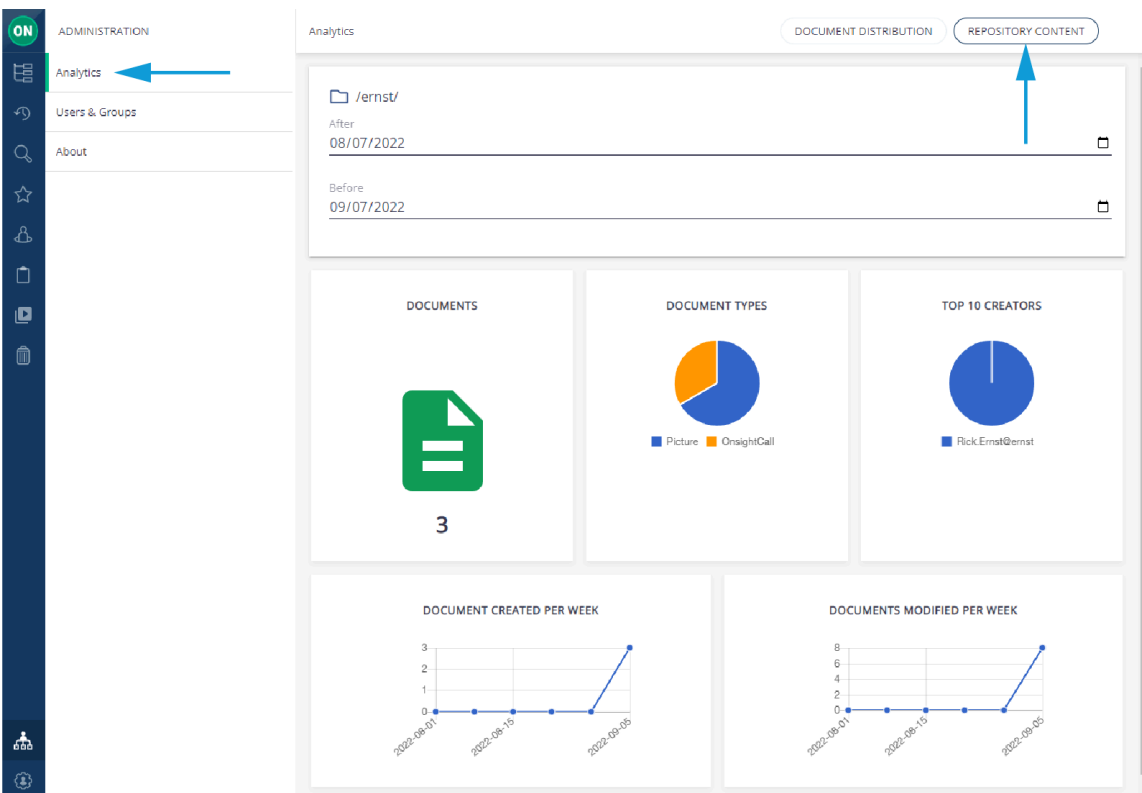

**Figure 3-15 Repository Content**

Click **Administration** within the **Menu** and select **Analytics > REPOSITORY CONTENT** to learn more about the content that exists within your repository by generating a summary for content created **After** and **Before** a specific date range. Repository content includes:

- A number value for **DOCUMENTS**
- A description of **DOCUMENT TYPES**
- A list of **TOP 10 CREATORS**
- A line chart that displays **DOCUMENT CREATED PER WEEK**
- A line chart that displays **DOCUMENTS MODIFIED PER WEEK**

#### **Related information**

[Analytics](#page-18-1) *(on [page](#page-18-1) [19\)](#page-18-1)*

### <span id="page-21-3"></span><span id="page-21-0"></span>**3.10.2. Users & Groups**

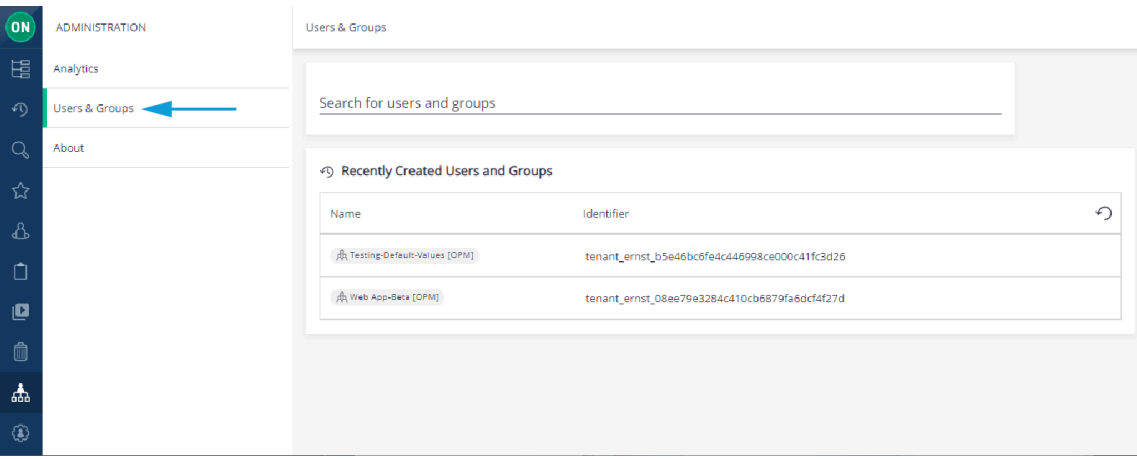

**Figure 3-16 User & Groups**

Click **Administration** within the **Menu** and select **Users & Groups** to:

- **Search for users and groups**
- Identify **Recently Created Users** and groups by a user's
	- **Name**
	- **Identifier**

### **Related information**

<span id="page-21-1"></span>[Analytics](#page-18-1) *(on [page](#page-18-1) [19\)](#page-18-1)*

### <span id="page-21-2"></span>**3.10.3. About Workspace**

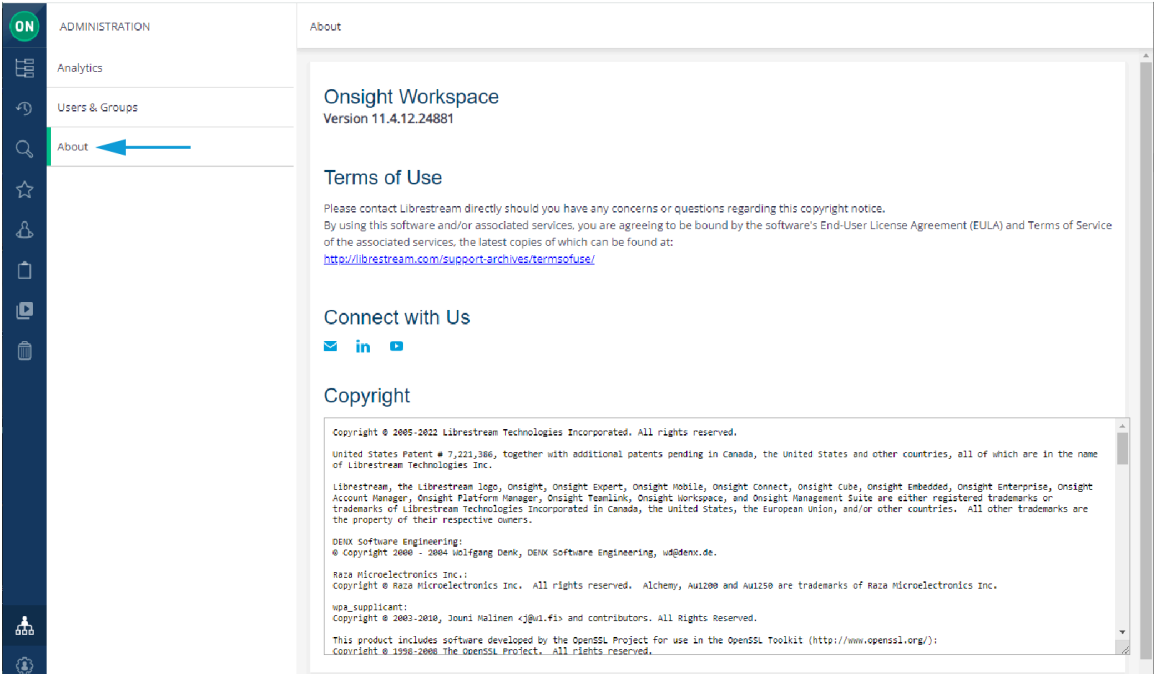

**Figure 3-17 About Onsight Workspace**

Within **Administration**, click **About** to review:

- The Onsight Workspace software **Version** number
- **Terms of Use**
- Links to **Connect with Us** (Librestream Technologies Inc.) using social media accounts
- **Copyright** information

## **Related information**

<span id="page-22-0"></span>[Analytics](#page-18-1) *(on [page](#page-18-1) [19\)](#page-18-1)*

## <span id="page-22-3"></span>**3.11. User Settings**

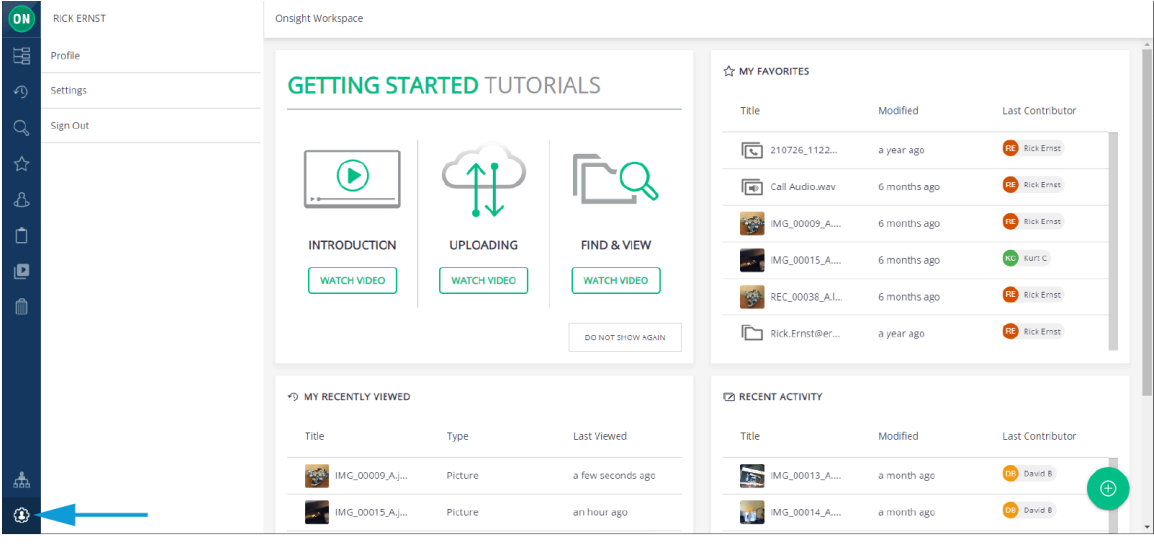

**Figure 3-18 User Settings**

Click the **User Settings** icon within the **Menu** to access your user **Profile**, **Settings**, and **Sign Out**.

#### **Related information**

<span id="page-22-1"></span>[WORKSPACE](#page-10-0) HOME PAGE *(on [page](#page-10-0) [11\)](#page-10-0)*

### <span id="page-22-2"></span>**3.11.1. Profile**

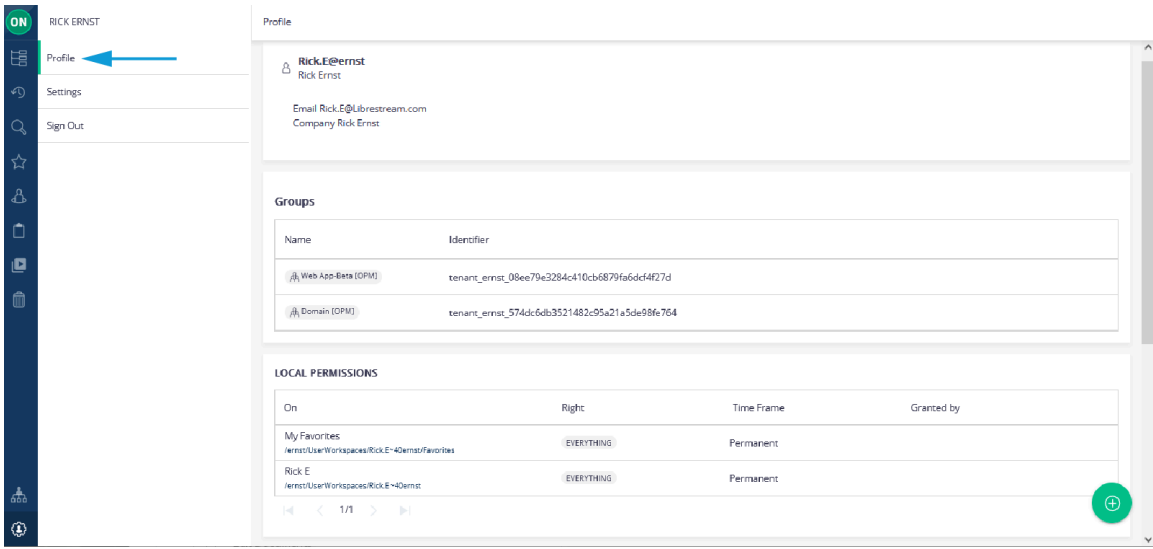

**Figure 3-19 Profile**

Within the menu, click **User Settings> Profile** to review your **User Information**:

- **Username**
- **Company**
- **Groups**
- **Local Permissions**
- **Member Permissions**
- **Tenant Permissions**

**Related information** [User Settings](#page-22-0) *(on [page](#page-22-0) [23\)](#page-22-0)*

### <span id="page-23-3"></span><span id="page-23-0"></span>**3.11.2. Settings**

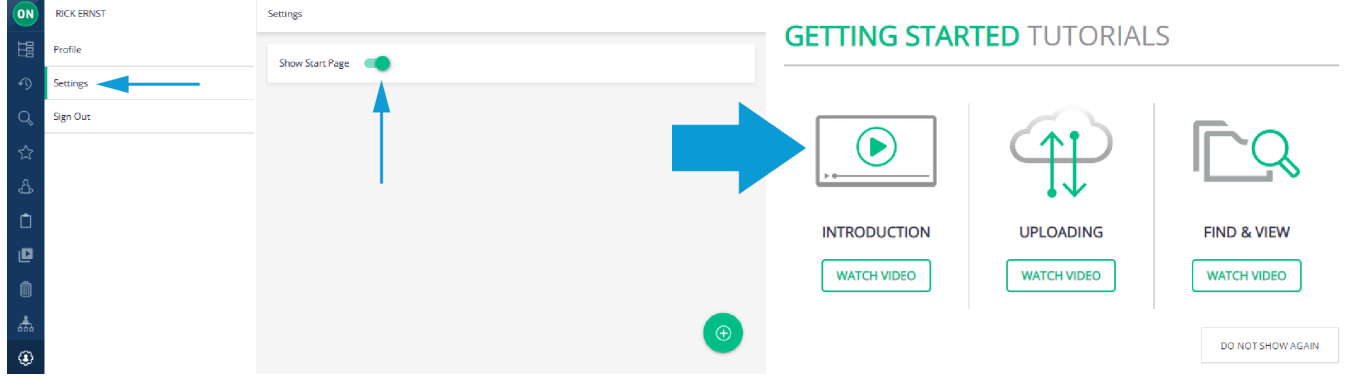

**Figure 3-20 Settings**

Within the menu, click User Settings > Settings to enable or disable the Show Start Page option. This option enables you to include or hide the **Getting Started Tutorials** section from the Workspace Home page.

#### **Related information**

<span id="page-23-1"></span>[User Settings](#page-22-0) *(on [page](#page-22-0) [23\)](#page-22-0)*

### <span id="page-23-2"></span>**3.11.3. Sign-out**

Within the menu, click **User Settings> Sign Out** to **Exit** Workspace. You can log back in by navigating to:

• <https://workspace.librestream.com>

Sign in with your Onsight user credentials.

**Related information** [User Settings](#page-22-0) *(on [page](#page-22-0) [23\)](#page-22-0)*

## <span id="page-24-2"></span><span id="page-24-0"></span>**4. WORKSPACE CONTENT OPERATIONS**

Content can be added to **Workspace**:

- Automatically
- Manually by uploading files from Onsight client
- Manually by uploading content from a PC

<span id="page-24-1"></span>Thereafter, a user can edit, create new versions, modify permissions and delete files as necessary.

## <span id="page-24-3"></span>**4.1. Automatically Upload Files from an Onsight Client**

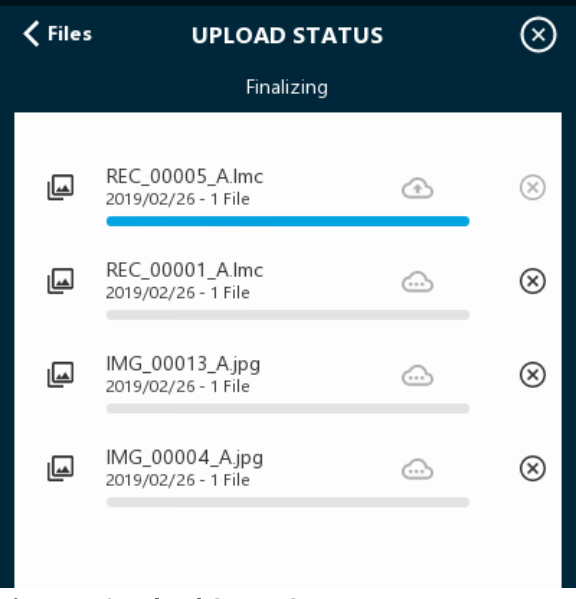

#### **Figure 4-1 Upload Status Screen**

Your account can be configured to automatically upload all images captured during an Onsight call. When a call ends, you will see the upload status bar appear onscreen. When the upload completes, all the uploaded files will be marked with the upload succeeded (Check mark).

**Tip:** Files will only be uploaded when you are not in an Onsight call. Uploads will automatically pause if a call is established and will resume once the call ends.

You can view the upload status by clicking the **Upload Status** icon. You can pause, continue or cancel any file uploading on the **UPLOAD STATUS** screen.

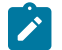

 $\boldsymbol{i}$ 

**Note:** You can still manually upload files when **Auto Upload** is enabled.

#### **Related information** WORKSPACE CONTENT [OPERATIONS](#page-24-0) *(on [page](#page-24-0) [25\)](#page-24-0)*

## <span id="page-25-0"></span>**4.2. Manually Uploading Files from an Onsight Client**

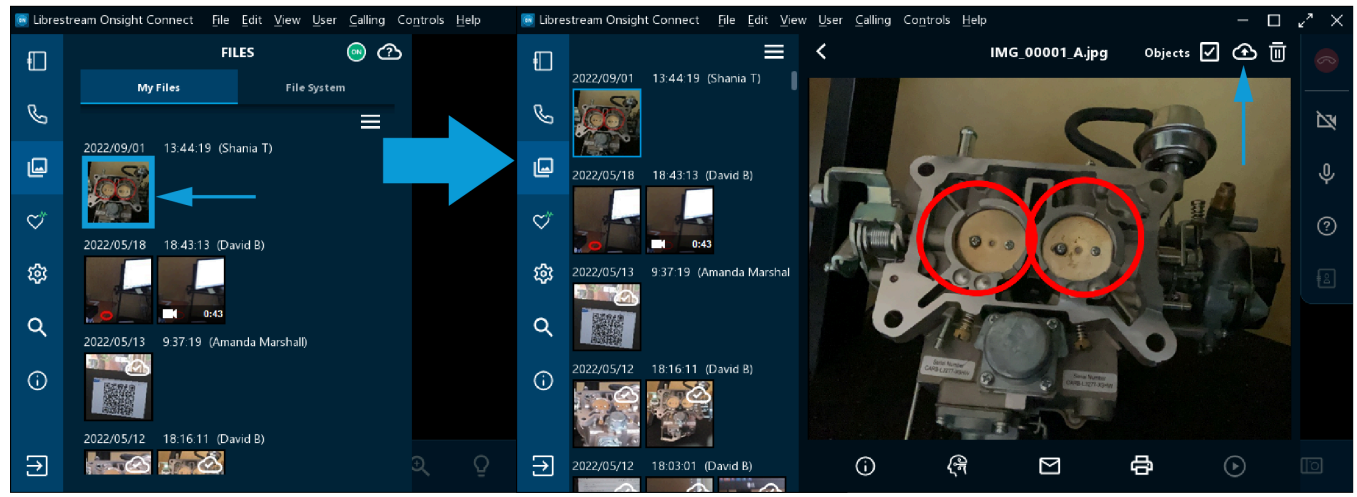

#### **Figure 4-2 Onsight Client**

To manually upload a file from an Onsight endpoint:

- 1. Click **Files** within the **Left Toolbar** and select one or more file(s).
- 2. Click the **Upload 1** icon.

**Tip:** The file upload will begin immediately if you are not in a call. If you are in a call the upload will begin when it ends.  $\dot{i}$ 

3. The status of the upload can be viewed by clicking the **Upload Status** icon.

When the upload has completed, the file will be marked with a white **Upload Succeeded** (Check mark) shown in the top-right corner of the image.

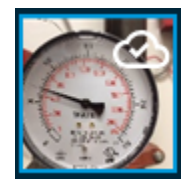

**Related information** WORKSPACE CONTENT [OPERATIONS](#page-24-0) *(on [page](#page-24-0) [25\)](#page-24-0)*

## <span id="page-26-2"></span><span id="page-26-0"></span>**4.3. Upload Content from a PC**

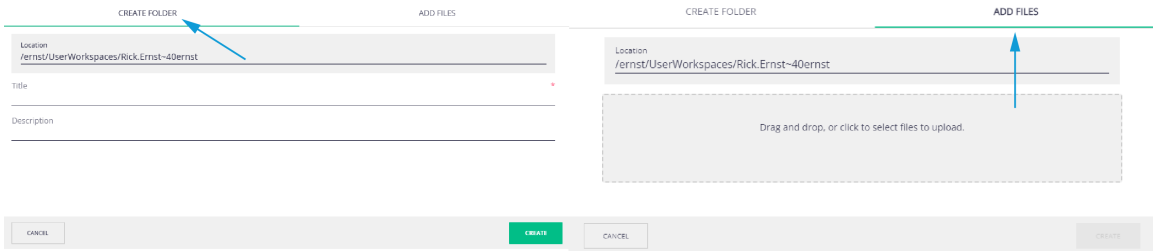

#### **Figure 4-4 Upload Content from a PC**

Uploading content to your Workspace can be done from your PC. This enables you to collaborate within your Workspace using content from other sources such as schematics, PDFs, images and recordings. You can add content to the Workspace by clicking the **Browse**

icon and navigating to the location where you would like to add content, and then click the **Add Content** button.

Click to access the **CREATE FOLDER** tab where you can add a title for the folder name and click **CREATE**.

Click the **ADD FILES** tab to drag and drop files to upload to Workspace and click **CREATE**. The list of supported content categories is:

- **File**
- **Folder**
- **Picture**
- **Video**
- **Audio**

i

**Tip:** Any content added to Workspace will be shared unless you turn off sharing by blocking permissions. You must have **Everything rights** to adjust permissions within the shared Workspace.

#### **Related information**

<span id="page-26-1"></span>WORKSPACE CONTENT [OPERATIONS](#page-24-0) *(on [page](#page-24-0) [25\)](#page-24-0)*

## <span id="page-26-3"></span>**4.4. Add Content to Your Personal Space**

To add content to your personal space, click the **Personal Space** icon, and click on the **Add Content** button. Any content added to your PS will be private. If you want to share content in your PS, copy or move it to a folder in the shared Workspace, or edit the permissions to enable access.

#### **Related information**

WORKSPACE CONTENT [OPERATIONS](#page-24-0) *(on [page](#page-24-0) [25\)](#page-24-0)*

## <span id="page-27-1"></span><span id="page-27-0"></span>**4.5. Edit Documents**

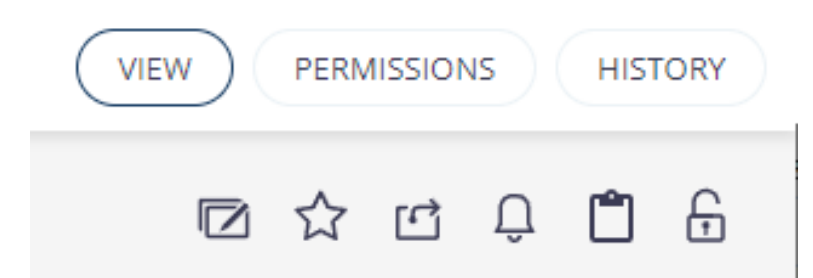

**Figure 4-5 Edit Document Buttons & Selection Toolbar**

Whenever you select a file, the several buttons and a **Selection Toolbar** display. The buttons include:

- **View**  The image or recording you have selected is visible in the **View** window.
- **Permissions** The permission settings on the file are displayed. If you are the owner of a file or folder, you can edit permissions to share the access to the folder with other users.
- **History** All actions performed on the file are listed.

The following functions are available within the **Selection Toolbar**.

- **Edit document**  Edit the **Title** for the document.
	- **Tip:** Changing the title does not change the filename. It will retain the original filename it had at the time it was uploaded.
- **Add to Favorites** Adds the file to the **FAVORITES** list.
- **Share**  $\Box$  Provides the link to the document for sharing with others. Users must have an Onsight account to view a shared document.
- **Notify Me**  $\frac{1}{2}$  Enables document alerts to be sent to your email address. Any activity on the document will generate an alert.
- **Add to Clipboard** Copies the document to the clipboard.
- **Lock**  $\overrightarrow{D}$  Locks the document so that only the owner may edit.

#### **Related information**

WORKSPACE CONTENT [OPERATIONS](#page-24-0) *(on [page](#page-24-0) [25\)](#page-24-0)*

### <span id="page-28-1"></span><span id="page-28-0"></span>**4.5.1. Edit Images**

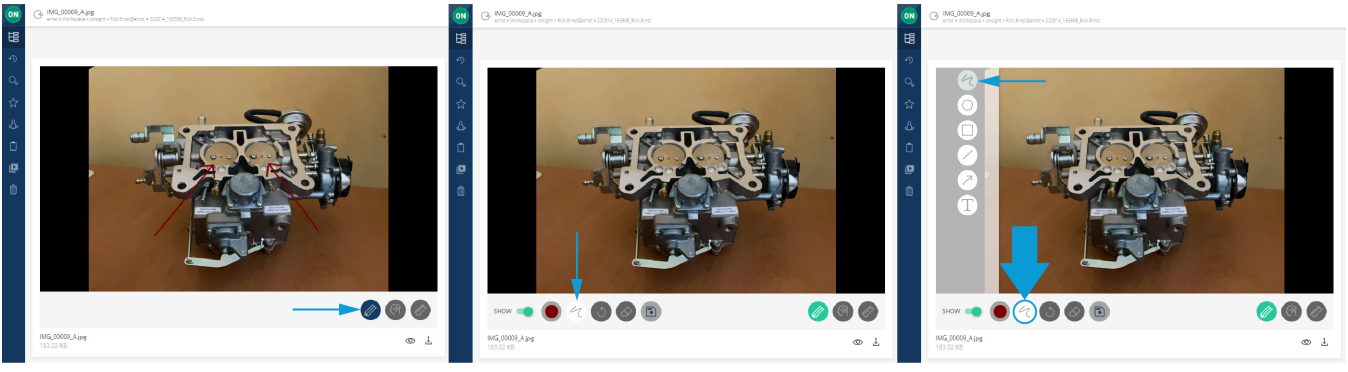

**Figure 4-6 Edit Image**

When an image is selected, **Telestration** (Drawing onscreen) is permitted. Click the Pencil (Enable/Disable Telestration) icon to

access additional telestration tools. When enabled, the **Pencil** (Enable/Disable Telestration) icon changes color to be **green**. The following functions are accessible:

- 1. **SHOW** SHOW **CO** (Show/Hide telestration).
- 2. Assign **Color b** to telestrations.
- 3. **Select telestration tool** When selected, this option reveals additional telestration tools in the top-left corner of the frame:
	- **Freehand** Enables you to sketch and draw irregular lines.
	- **Ellipse**  Enables you to draw ellipses and circles.
	- **Rectangle** Enables you to draw rectangles.
	- **Line**  Enables you to draw straight lines.
	- **Arrow** Enables you to add directional arrows.
	- **Text**  $\mathbf{L}$  Enables you to add text labels.
- 4. **Undo**
- 5. **Erase all telestrations** Erases all annotations.
- 6. **Save telestration** Finalizes the document and saves changes.

Next to the filename, click to access:

- **Preview**  $\bullet$  To view the image in a larger window.
- **Download** To **Download Image** complete with telestrations burned-in as a single-layer raster image; or **Download Onsight Image** without any telestrations.

**Related information** [Edit Documents](#page-27-0) *(on [page](#page-27-0) [28\)](#page-27-0)*

### **4.5.1.1. Editing Images**

1. Select the image you wish to edit. The image and toolbar appear.

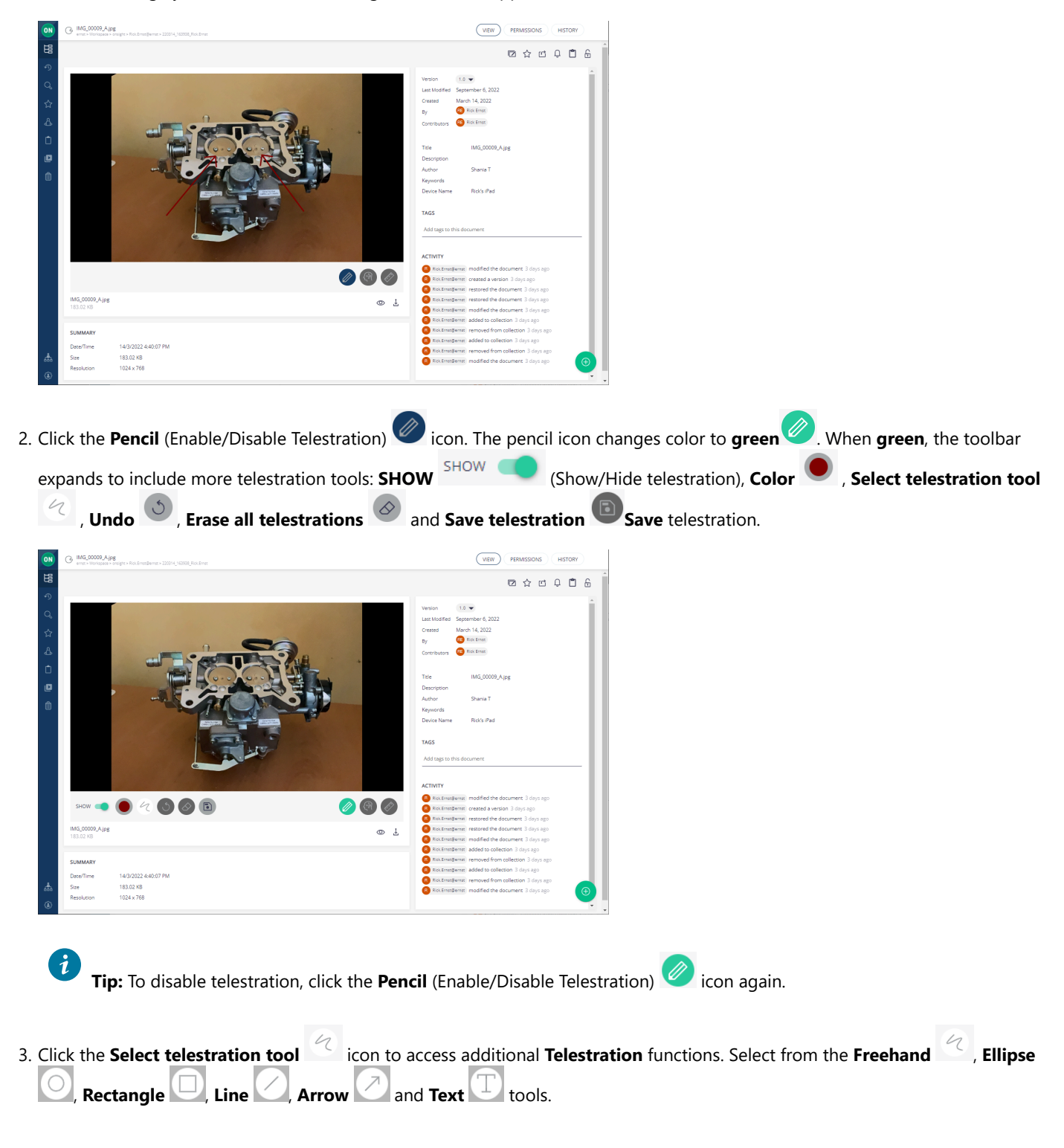

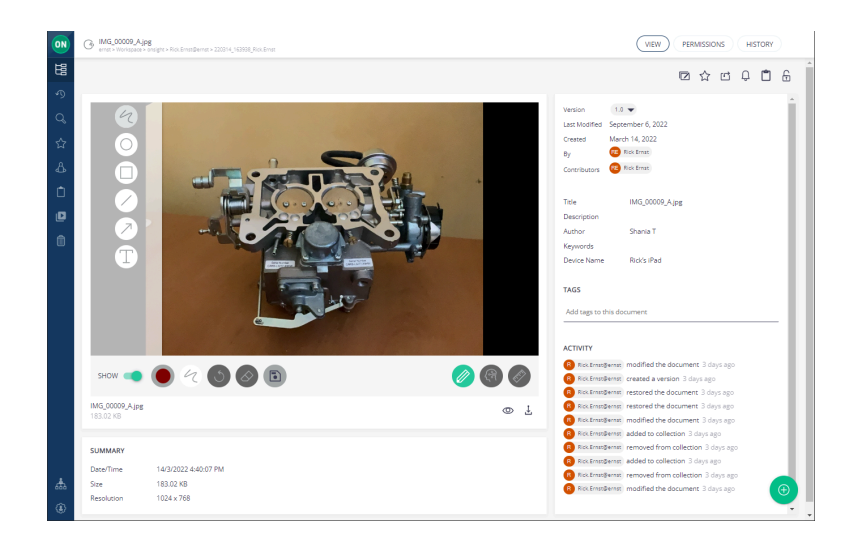

- a. Telestrate (Draw) on the image.
- b. When finished, you must click the **Save telestration** icon to apply your telestration to a Working copy of the image.
- 4. You can click the **Preview**  $\bullet$  icon to view the image in a larger window.
- 5. You can also click **Download** to view it locally on your PC or device with the following options:
	- a. **Download Image** Merges the Telestration & Onsight Image layer into a single-layer raster image prior to downloading.
	- b. **Download Onsight Image** Downloads the Onsight image without any telestrations.
- 6. When finished, you must click the **Save telestration** icon to apply your telestration to the Working copy of the image.

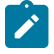

**Note:** Your original version is still available. By saving, you have created a working copy of the original. If you wish to save a permanent version of the Working copy, navigate to the Version drop down menu and select Create Version. You will be asked to select a minor or major version number for the new version. Click Create Version.

- 7. You now have two versions of the image, the original and the new version. Navigate to the **Version** drop down list to select the version you wish to view.
- 8. If you want to edit the image further, select **Working Copy** from the **Version** drop down list and begin your new edits. This completes the procedure.

**Related information**

[Edit Images](#page-28-0) *(on [page](#page-28-0) [29\)](#page-28-0)*

### <span id="page-31-2"></span><span id="page-31-0"></span>**4.5.2. Edit Video**

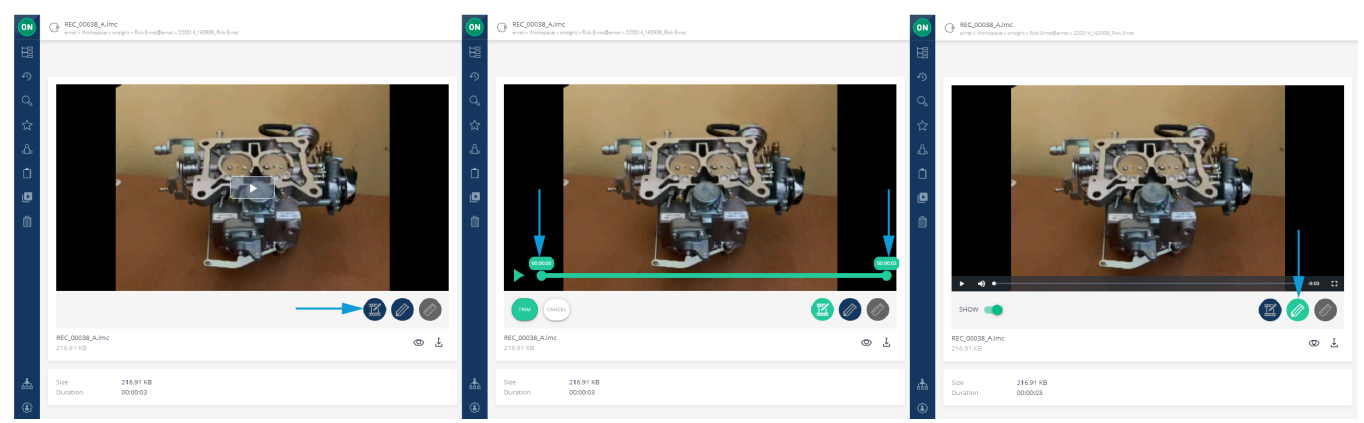

#### **Figure 4-11 Edit Video**

When a video is selected, the following functions video tools are accessible:

- Click the **Trim Video** icon to access video **Trim Video** functions. The icon changes color to be **green** and the video can be trimmed by dragging one or both endpoints to shorten the video duration. Click **Trim** to finalize or **Cancel** to discard your changes.
- Click the Pencil (Enable/Disable Telestration) icon to access Telestration tools. The icon changes color to be green with the option to **SHOW** (Show/Hide telestration).

#### **Related information**

[Edit Documents](#page-27-0) *(on [page](#page-27-0) [28\)](#page-27-0)*

### <span id="page-31-1"></span>**4.5.2.1. Editing Video**

In this task, you will select a video and explore editing capability, as required.

1. Select the video you wish to edit. The video and toolbar appear.

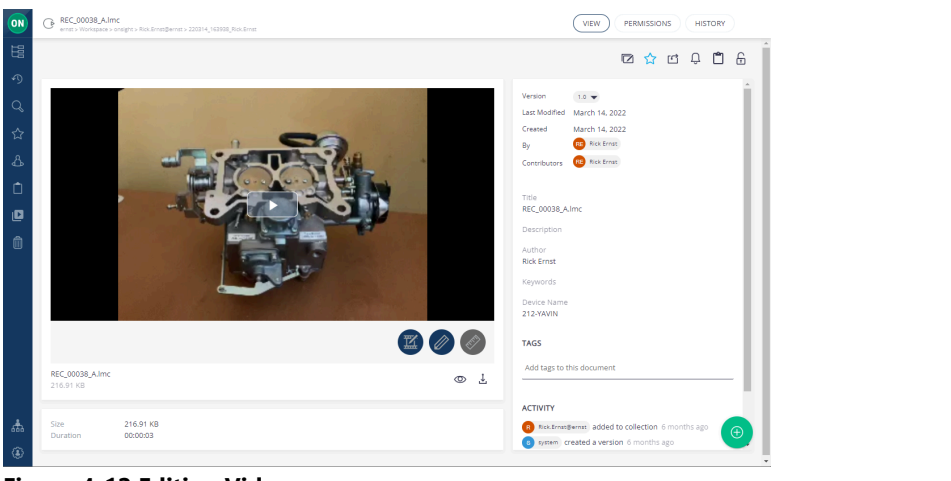

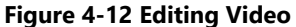

2. Enable Telestration by clicking the **Pencil** (Enable/Disable Telestration) icon. The pencil icon changes color to become a

**green Pencil** (Enable/Disable Telestration) 2. When **green**, the toolbar expands to include **SHOW SHOW** (Show/Hide telestration).

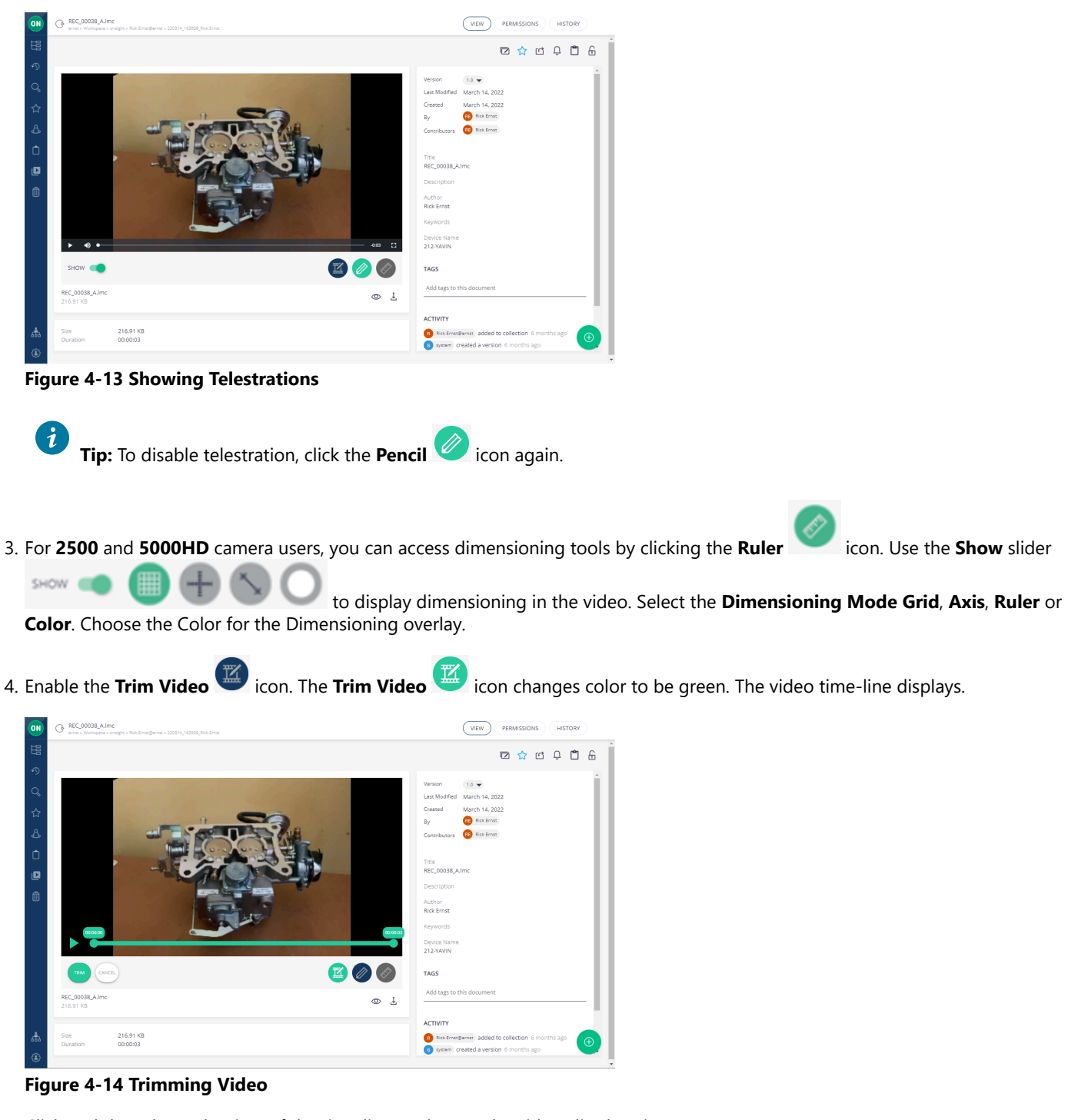

- 5. Click and drag the end points of the time line to shorten the video clip duration.
- 6. Click **TRIM** to shorten the video clip duration or press **CANCEL** to discard your changes.
- 7. You now have a Working Copy of the video clip.
- 8. Navigate to the **Version** drop down menu and select **Create Version**. You will be asked to assign a minor or major version number for the new version. Click **Create Version**.

**Note:** Your original version is still available. By creating a version, you have created a trimmed copy of the original. You now have two versions of the image, the original and the new version. Navigate to the Version drop-down list to select the version you wish to view.

- 9. If you want to edit the video further, select **Working Copy** from the **Version** drop-down list and continue editing.
- 10. If you want to create more clips from the original video click **RESTORE 1.0** to make the original video your **Working Copy**.
- 11. You can click the **Preview** icon to view the video in a larger window or click **Download** in the view it locally on your PC or device as a Librestream Media Container (LMC) file. This completes the procedure.

#### **Related information**

<span id="page-33-0"></span>[Edit Video](#page-31-0) *(on [page](#page-31-0) [32\)](#page-31-0)*

## <span id="page-33-2"></span>**4.6. Versioning**

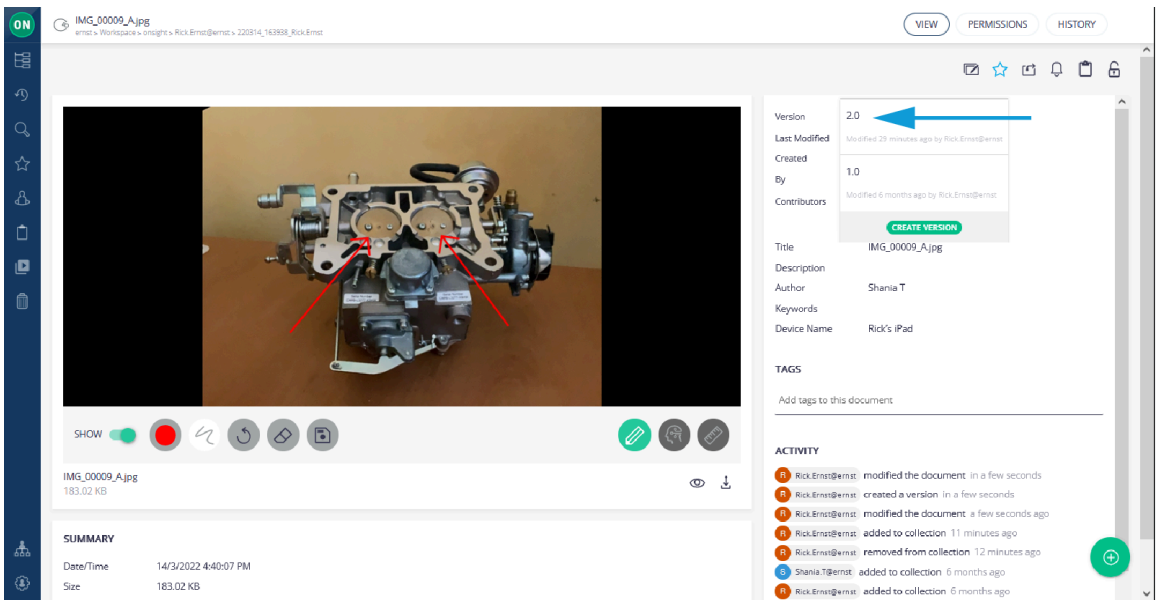

#### **Figure 4-15 Versioning an Image**

Versioning helps you to keep track of any changes made to a file. When you upload an Onsight image to Workspace, it is automatically assigned version number 1.0. It is archived in its original state. Any editing of the image will require the creation of a **Working Copy** on which you will perform your edits and create a new Version when ready to create a permanent archive of the version.

#### **Related information**

<span id="page-33-1"></span>WORKSPACE CONTENT [OPERATIONS](#page-24-0) *(on [page](#page-24-0) [25\)](#page-24-0)*

### <span id="page-33-3"></span>**4.6.1. Versioning an Image**

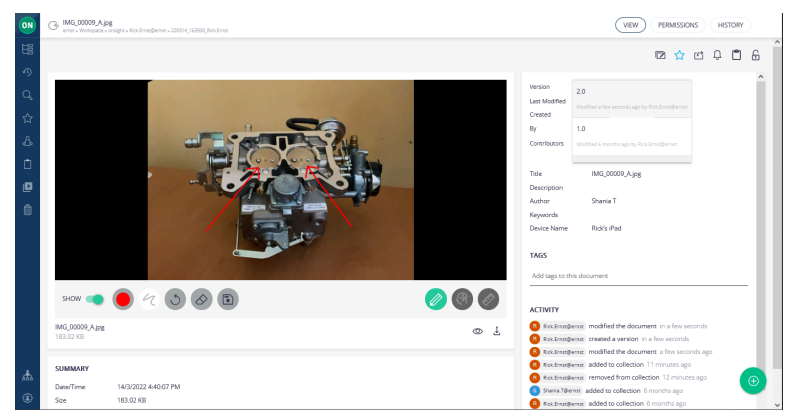

**Figure 4-16 Versioning an Image**

When creating new versions of an image, the steps are as follows:

- 1. Select the image.
- 2. Use the **Version** drop-down menu to select the version of the image to edit. For new files, the default is Version 1.0.
- 3. Click the **Pencil** (Enable/Disable Telestration) icon. Make your telestration edits.
- 4. Click **Save telestration** . When you save changes, you are creating a Working Copy of the image. You can make multiple changes to the Working Copy. Each change you make must be saved.
- 5. When you are ready to commit the Working Copy to a Version, navigate to the **Version** drop down menu and click the **CREATE VERSION** button.

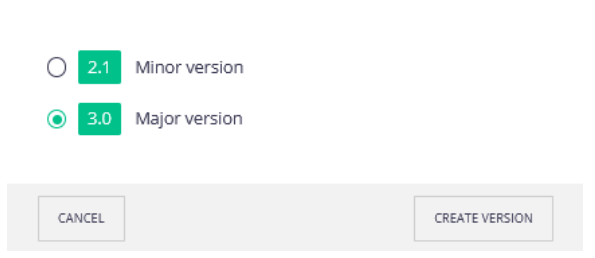

Create Version for IMG\_00009\_A.jpg - Version 2.0

**Figure 4-17 Version Scheme**

- 6. A prompt appears asking you to define the version scheme as:
	- **Minor version** (1.1, 1.2, 1.3 etc.)
	- **Major version** 1.0, 2.0, 3.0 etc.)

#### Click **Create version**.

- 7. At this point, you will have two versions available: The original, version 1 and the newly created version.
- 8. The newly created version will be the starting point or **Working Copy** for any additional edits.

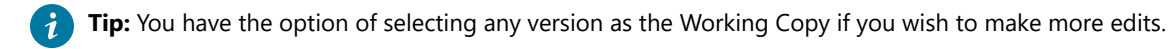

- 9. To designate another version as the **Working Copy**, navigate to the **Version** drop down list and select the version you wish to edit.
- 10. Click the **RESTORE** button to make it the Working Copy. If you select another version as the Working Copy, you will lose any edits on the current Working Copy unless you create a version first.

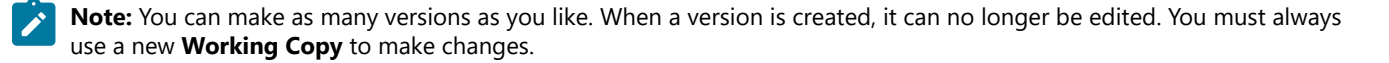

This completes the procedure.

**Related information** [Versioning](#page-33-0) *(on [page](#page-33-0) [34\)](#page-33-0)*

## <span id="page-35-2"></span><span id="page-35-0"></span>**4.7. Permissions**

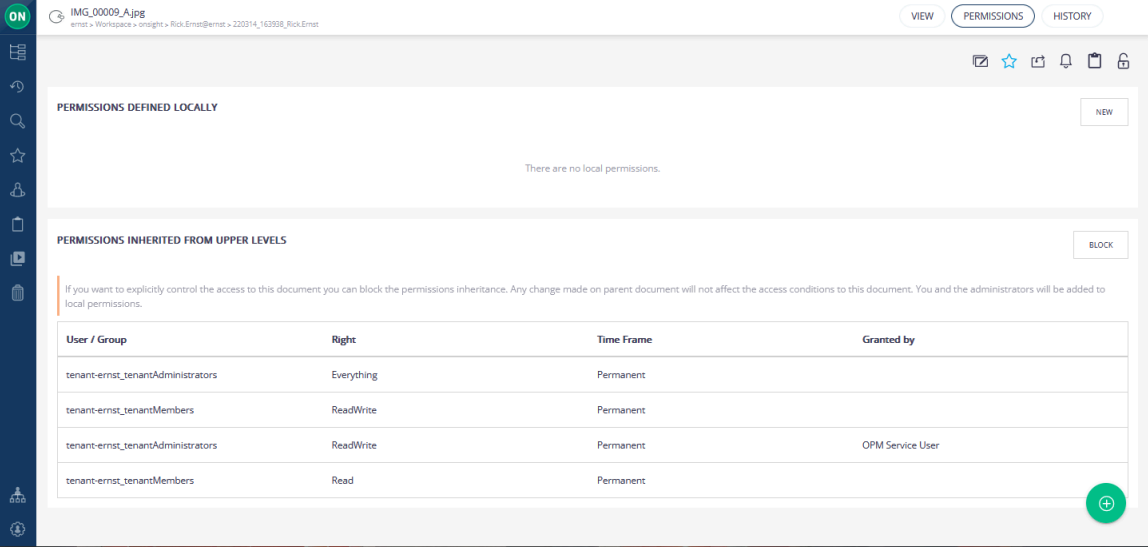

**Figure 4-18 Accessing Permissions**

As the owner of your PS and **Upload** folder, you can share access to them by editing permissions. You can only edit permissions if you are the owner of the file or folder.

**Note:** Your upload folder can be shared with everyone depending on how your Administrator has configured Workspace.

#### **Related information**

<span id="page-35-1"></span>WORKSPACE CONTENT [OPERATIONS](#page-24-0) *(on [page](#page-24-0) [25\)](#page-24-0)*

### <span id="page-35-3"></span>**4.7.1. Editing Permissions**

To edit file and folder permissions:

- 1. Login to Onsight Workspace.
- 2. Navigate to the file or folder to which you wish to manage permissions.
	- Click the **Browse** icon; or
	- Navigate to your **Personal Space** ; or
	- Navigate to **My Favorites** by clicking **Favorites** from the menu.

Select your file or folder.

3. Click the **Permissions** button in the upper right-hand side of the screen.

| ON           | IMG_00009_Ajpg<br>-6<br>error, a Workspace a onsight a Rick Emmiljeerror a 220314_162928_Rick Error                                                                                                    |                  |                   | VIEW<br>PERMISSIONS<br><b>HISTORY</b> |  |  |  |  |  |  |  |
|--------------|----------------------------------------------------------------------------------------------------|------------------|-------------------|---------------------------------------|--|--|--|--|--|--|--|
| 谣            |                                                                                                    |                  |                   | 自后<br>2 ☆ 四 0                         |  |  |  |  |  |  |  |
| 刃<br>Q       | PERMISSIONS DEFINED LOCALLY                                                                                                    |                  |                   | <b>NEW</b>                            |  |  |  |  |  |  |  |
| ☆            | There are no local permissions.                                                                                                    |                  |                   |                                       |  |  |  |  |  |  |  |
| Δ            |                                                                                                    |                  |                   |                                       |  |  |  |  |  |  |  |
| Ò<br>匣       | PERMISSIONS INHERITED FROM UPPER LEVELS                                                                                                    |                  |                   |                                       |  |  |  |  |  |  |  |
| 俞            | If you want to explicitly control the access to this document you can block the permissions inheritance. Any change made on parent document will not affect the access conditions to this document. You and the administrators<br>local permissions. |                  |                   |                                       |  |  |  |  |  |  |  |
|              | <b>User / Group</b>                                                                                                    | Right            | <b>Time Frame</b> | <b>Granted by</b>                     |  |  |  |  |  |  |  |
|              | tenant-ernst_tenantAdministrators                                                                                                    | Everything       | Permanent         |                                       |  |  |  |  |  |  |  |
|              | tenant-ernst_tenantMembers                                                                                                    | <b>ReadWrite</b> | Permanent         |                                       |  |  |  |  |  |  |  |
|              | tenant-ernst_tenantAdministrators                                                                                                    | ReadWrite        | Permanent         | OPM Service User                      |  |  |  |  |  |  |  |
| 志            | tenant-ernst_tenantMembers                                                                                                    | Read             | Permanent         |                                       |  |  |  |  |  |  |  |
| $\mathbf{G}$ |                                                                                                    |                  |                   | $\bigoplus$                           |  |  |  |  |  |  |  |

**Figure 4-19 Accessing Permissions**

- 4. Click **BLOCK** to remove the current permission settings. You and the administrator will still have access to the file.
- 5. To grant additional access to specific users and/or groups, click the **NEW** button.
- 6. Search for users and groups by entering text in the **User/Group** field. Select the **Right** to assign to the user or group from the drop-down list.

#### a. **Read**, **ReadWrite** or **Everything**

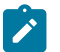

**Note:** Everything enables a user to manage permissions as well as ReadWrite.

- 7. Select the **Time Frame** for the duration of the Right to be applied.
- 8. **Permanent** or **Date-Based** (if using Date-Based enter the time period)
- 9. Send an email to notify users is selected by default.
- 10. Click the **CREATE** button to apply the permissions to the file or folder.

a. Click **CREATE AND ADD ANOTHER USER** if adding more than one user to the permissions list.

- 11. The permission will be added to the **PERMISSIONS DEFINED LOCALLY** section.
- 12. To return to the default permission for a file or folder, click the **UNBLOCK** button on the permissions page.
	- a. Also, delete the new permissions that were added to the **PERMISSIONS DEFINED LOCALLY** section.

**Tip:** Administrators will always have access to all files and folders regardless of the defined permissions in the **PERMISSIONS**   $\boldsymbol{i}$ **DEFINED LOCALLY** section.

This process must be repeated for any private file or folder that you want to share with others.

**Note:** Whenever you **BLOCK** a file or folder you own, you will maintain your access to the file or folder unless removed by the administrator.

#### **Related information**

[Permissions](#page-35-0) *(on [page](#page-35-0) [36\)](#page-35-0)*

## <span id="page-37-3"></span><span id="page-37-0"></span>**4.8. Delete Files**

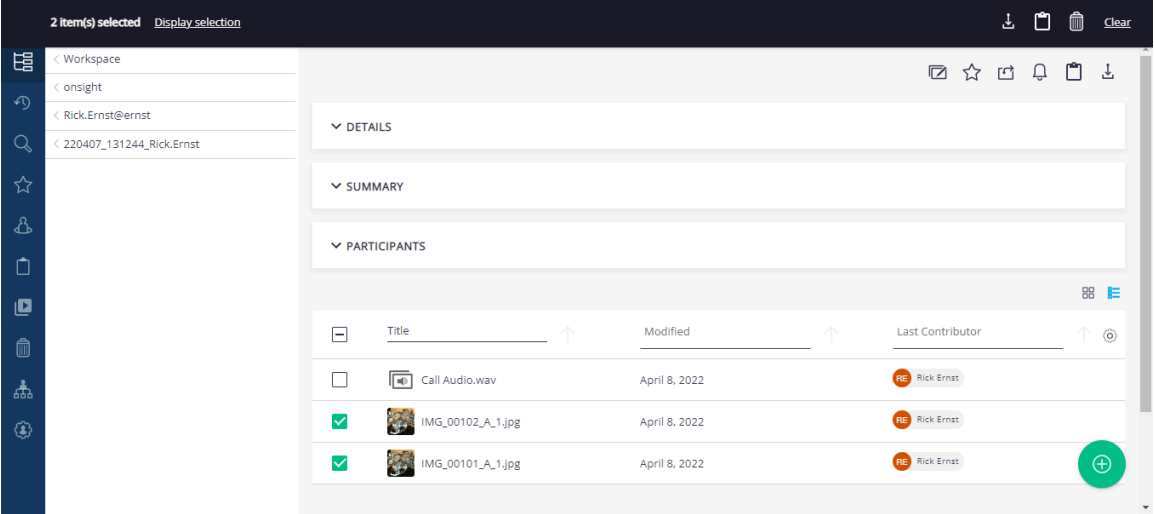

#### **Figure 4-20 Delete Files**

Using Onsight Workspace, you can delete files when you:

- 1. **Browse**  $\boxed{12}$  to a file location and select one or more files.
- 2. Click the **Trash** icon that appears above the **Selection Toolbar** to delete the file.

#### **Related information**

<span id="page-37-1"></span>WORKSPACE CONTENT [OPERATIONS](#page-24-0) *(on [page](#page-24-0) [25\)](#page-24-0)*

### **4.8.1. Deleting Files**

- <span id="page-37-2"></span>1. Find the file or folder you wish to delete using the **Browse in Eq. 1** icon.
- 2. Check the selection check box next to one or more items. The **Selection Toolbar** will appear at the top of your browser.

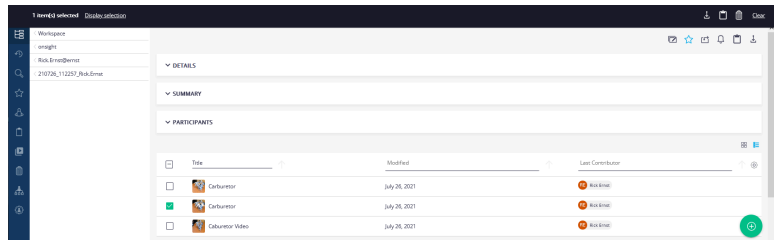

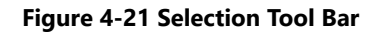

- 3. Click the icon above the **Selection Toolbar**.
- 4. Decide to:
	- Confirm the deletion by clicking **OK**.
	- Click **Cancel** to abort the deletion.
- 5. If you selected **OK** in the previous step, then the file or folder will be flagged as deleted and is no longer accessible from Workspace.
- 6. Contact your Workspace Administrator if you wish to recover any files you have put in the trash.

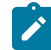

**Note:** Files cannot be recovered if they have been permanently deleted by the Administrator.

## <span id="page-38-1"></span><span id="page-38-0"></span>**4.9. Trash**

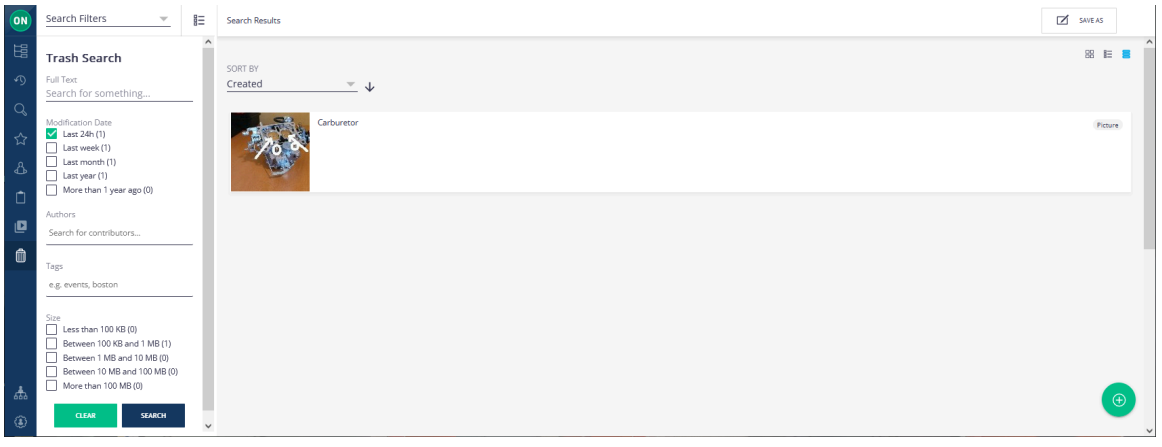

**Figure 4-22 Trash**

i

Click the **Trash** icon to search for deleted files and folders from Workspace. When deleted, depending on your company's policies, items can only be permanently deleted by your Workspace Administrator. Once an item is moved to the trash, it is no longer accessible by users. Only your Administrator can delete items that have been moved to the trash. Also, trash bin items can only be restored to Workspace by your administrator.

**Tip:** Once items have been deleted from the trash bin, they can no longer be restored.

**Related information** WORKSPACE CONTENT [OPERATIONS](#page-24-0) *(on [page](#page-24-0) [25\)](#page-24-0)*

## <span id="page-40-0"></span>**5. Options & Add-ons**

## <span id="page-40-3"></span><span id="page-40-1"></span>**5.1. Onsight Transcription**

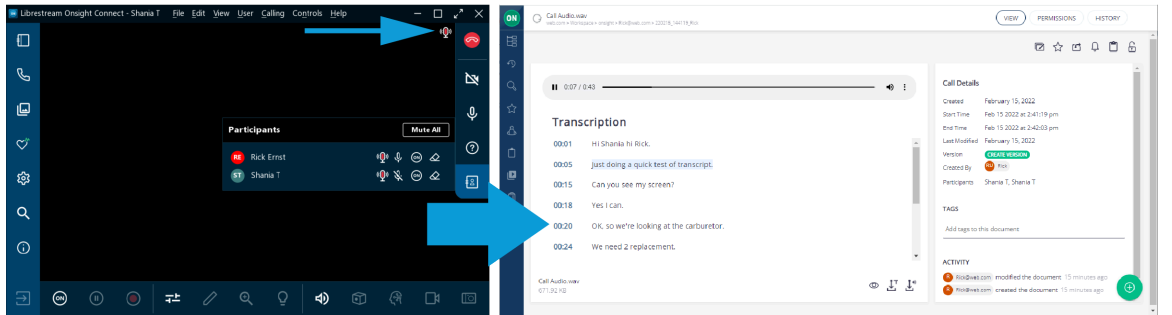

Onsight Transcription is a service option that is available for **Onsight Workspace** license. With Onsight Transcripts, you can build a library of call transcripts that is searchable; can augment your existing reports; assist with audits; and use Artificial Intelligence (AI)

features to reduce the cognitive load. When enabled, for your domain, the **Onsight Transcription** icon will appear within Onsight Connect.

Transcription enables you to:

- Auto-upload call **Audio Files**
- Transcribe text in your **Default Language**
- Playback files with **Transcript Tracking**
- Search by **File Type**
- Search by **Transcript Text**
- Download **Transcripts/Audio**

#### **Note:**

- 1. Transcription functions require an Onsight Workspace Enterprise license.
- 2. Your default language for Transcription is defined by your **Client Policy > Artificial Intelligence > Transcription Language** setting within **Onsight Platform Manager**.
- 3. When a call starts, a message appears that states: *"*By participating in the call you agree to have your conversation recorded and transcribed.*"* You must click **OK** to continue.

**Tip:** When the call is complete, call information will be uploaded automatically to Onsight Workspace. Call transcription can take  $\lambda$ longer to process before they will display.

### <span id="page-40-4"></span><span id="page-40-2"></span>**5.1.1. Transcription Requirements**

Transcription requires specific licenses and **Client Policy** settings enabled for your account. Contact your customer support representative to add **Call Transcription** to your subscription plan.

Transcription cannot:

- **Transcribe Video** Only the Audio (\*.Wav) files are transcribed
- **Diarize Audio** Speakers cannot be identified
- **Translate Mixed Languages** Only the default language is transcribed.

### <span id="page-41-3"></span><span id="page-41-0"></span>**5.1.1.1. Transcription Licenses**

| <b>ON SIGHT PLATFORM MANAGER</b><br><b>USERS</b><br><b>EXTERNAL CONTACTS</b> |              |                   |                           |                                   |                 |                          |                             | <b>SETTINGS</b>        | <b>CUSTOM MESSAGES</b><br><b>STATISTICS AND EVENTS</b> |          |             |
|------------------------------------------------------------------------------|--------------|-------------------|---------------------------|-----------------------------------|-----------------|--------------------------|-----------------------------|------------------------|--------------------------------------------------------|----------|-------------|
| <b>SETTINGS</b>                                                              |              |                   |                           |                                   |                 |                          |                             |                        |                                                        |          |             |
| <b>ACCOUNT</b>                                                               | <b>USERS</b> | <b>SECURITY</b>   | SSO.                      | SIP<br><b>WORKSPACE</b>           | <b>SOFTWARE</b> | <b>CLIENT POLICY</b>     | <b>CLIENT PERMISSIONS</b>   | <b>SMS</b>             | <b>CUSTOMIZATION</b>                                   | API KEYS | AI SETTINGS |
| <b>ACCOUNT INFORMATION</b>                                                   |              |                   |                           |                                   |                 |                          |                             |                        | Common Actions                                         |          |             |
| Company Name:                                                                |              | Rick E            |                           |                                   |                 |                          |                             |                        | <b>A</b> Disable Super Administrator Access            |          |             |
| <b>Customer Domain:</b>                                                      |              | ernst             |                           |                                   |                 |                          |                             | * Change Account Owner |                                                        |          |             |
| Account Owner:                                                               |              | <b>Rick Ernst</b> |                           |                                   |                 |                          |                             |                        |                                                        |          |             |
| <b>Customer Created:</b>                                                     |              |                   | 22 Jun 2021 4:20 PM, UTC  |                                   |                 |                          |                             |                        |                                                        |          |             |
| <b>Customer Expires:</b>                                                     |              |                   | 22 Jul 2023 12:00 AM, UTC |                                   |                 |                          |                             |                        |                                                        |          |             |
| Super Administrator Access:                                                  |              | Enabled           |                           |                                   |                 |                          |                             |                        |                                                        |          |             |
| <b>LICENSES</b>                                                              |              |                   |                           |                                   |                 |                          |                             |                        |                                                        |          |             |
| Onsight Users                                                                |              |                   |                           | <b>Client Functionality</b>       |                 |                          | <b>Hosted Features</b>      |                        |                                                        |          |             |
| Connect Enterprise                                                           |              |                   | 20(9)                     | <b>Onsight Connect for Web</b>    |                 | ▔                        | Call Statistics             |                        | ╺                                                      |          |             |
| Workspace Enterprise                                                         |              |                   | 20(6)                     | User Mode (Expert/Field)          |                 | - 0                      | <b>Advanced Reporting</b>   |                        | ಂ                                                      |          |             |
| Workspace Contributor                                                        |              |                   | 5(0)                      | <b>TeamLink</b>                   |                 | ╺                        | Customization               |                        | $\blacksquare$                                         |          |             |
| <b>User Expiry</b>                                                           |              |                   | - 6                       | <b>Screen Sharing</b>             |                 | $\overline{\phantom{a}}$ | SMS                         |                        | $\blacksquare$                                         |          |             |
| <b>External Guest Users</b>                                                  |              |                   |                           | <b>Multiparty Calling</b>         |                 | ┳                        | <b>Client Permissions</b>   |                        | <b>D</b>                                               |          |             |
| <b>Advanced External Guest Expiry</b>                                        |              |                   |                           | Bandwidth Control                 |                 | - 0                      | Custom Media Configurations |                        | $\overline{\phantom{a}}$                               |          |             |
| <b>License Groups</b>                                                        |              |                   |                           | Content Frivacy                   |                 | . C                      | SSO                         |                        |                                                        |          |             |
|                                                                              |              |                   |                           | Onsight 5000HD Updates            |                 | $\sim$                   | Custom Email (SMTP)         |                        | $\circ$ .                                              |          |             |
| APTe                                                                         |              |                   |                           | Onsight Collaboration Hub Updates |                 | ۰.                       | <b>Custom Messages</b>      |                        | - 9                                                    |          |             |
| Onsight Call API                                                             |              |                   |                           | <b>Cube Updates</b>               |                 | $\blacksquare$           |                             |                        |                                                        |          |             |
| Workspace API                                                                |              |                   |                           | <b>Hololens</b>                   |                 | т.                       | Artificial Intelligence     |                        |                                                        |          |             |
| <b>Guest Users API</b>                                                       |              |                   |                           |                                   |                 |                          | <b>Computer Vision</b>      |                        |                                                        |          |             |
| SCIM API                                                                     |              |                   |                           |                                   |                 |                          | Translation                 |                        |                                                        |          |             |
|                                                                              |              |                   |                           |                                   |                 |                          | Transcription               |                        |                                                        |          |             |

**Figure 5-2 Transcription Licenses**

Transcription requires the following licenses:

- **Onsight Connect Enterprise**
- **Workspace Enterprise**
- <span id="page-41-2"></span>• **Artificial Intelligence > Transcription**

### <span id="page-41-1"></span>**5.1.1.2. Transcription Client Policy Settings**

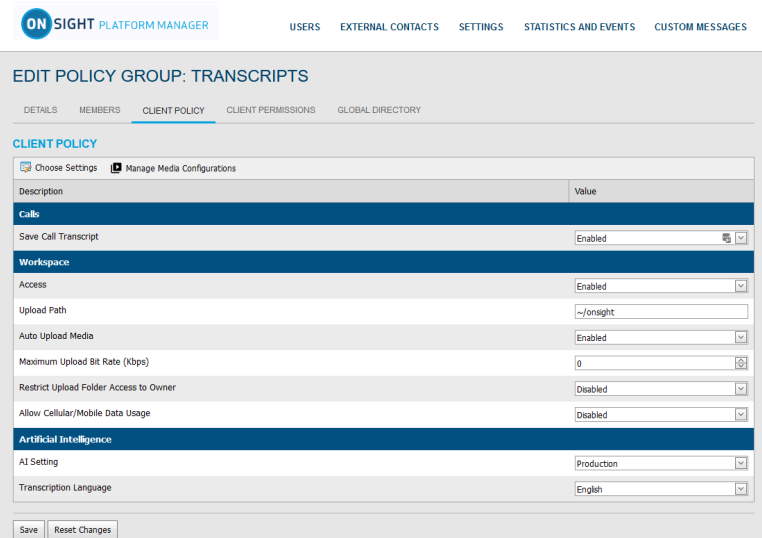

#### **Figure 5-3 Transcription Client Policy Settings**

As a best practice , it is recommended that **Client Policy** be applied at the **Group** level within **Onsight Platform Manager** and that users be added to the group as needed. Client Policy settings must be configured for **Calls**, **Workspace**, and **Artificial Intelligence** categories to support transcription.

#### **Calls**

**Save Call Transcript** must be **Enabled** to support **Transcription**:

#### **Workspace**

The following **Workspace** settings must be **Enabled** to support **Transcription**:

- **Access**
- **Upload Path**
- **Auto Upload Media**

#### **Artificial Intelligence**

The following **Artificial Intelligence** settings must be **Enabled** to support **Transcription**:

- **AI Setting** must point to an **AI Setting** configuration that includes **Transcription API**, **Endpoint**, and **Parameters**.
- **Transcription Language** must be set as the default language for transcriptions from the drop-down menu

<span id="page-42-0"></span>For assistance in configuring your **Client Policy** and **Artificial Intelligence** settings, please contact your Onsight Administrator.

## <span id="page-42-2"></span>**5.1.2. Finding Transcriptions (Search)**

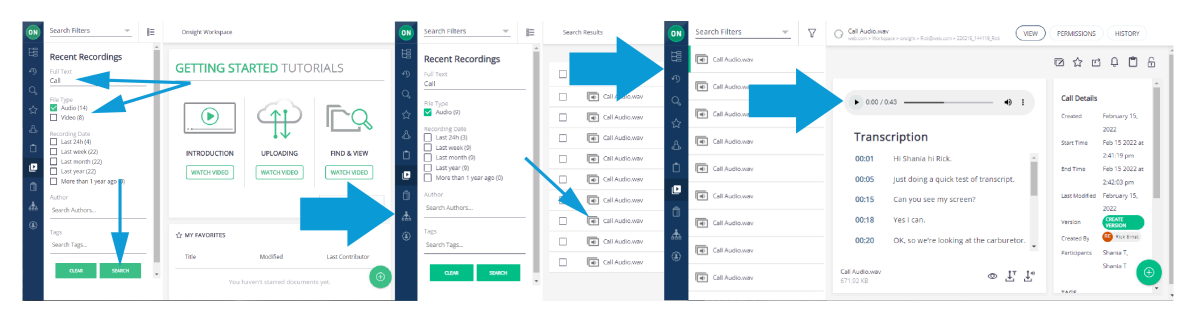

When you access Onsight Workspace, the easiest way to locate transcription audio and videos is to click the **Recent Recordings** icon from the **Menu**.

Filter your search by:

- **Full Text**
- **File Type** (Audio/Video)
- **Recording Date**
- **Author**
- **Tags** added as **Search** phrases

Enable the search options and click the **Search** button to execute. Click the **Clear** button to uncheck all enabled search option check boxes.

### <span id="page-42-3"></span><span id="page-42-1"></span>**5.1.3. Viewing & Playing Transcriptions**

Login to Onsight Connect and make a call to a contact and Hang up.

After the call is ended, you can view and play transcriptions by:

#### **Viewing Transcriptions in Onsight Workspace**

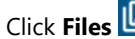

1. Click **Files <b>b**. Verify that your call files were uploaded automatically (

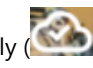

2. Launch **Onsight Workspace** by clicking the **Workspace On** button.

When you select a **Call Audio.wav** file, you can **Play** the Audio and display the transcription text. Additional operations include:

- **Preview** (New Window)
- **Download Transcript**
- **Download Audio**

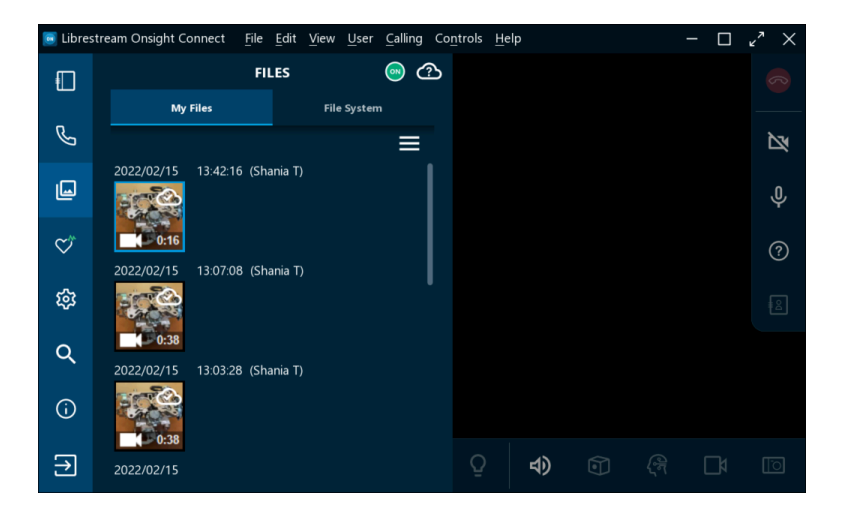

3. The Workspace Home page appears.

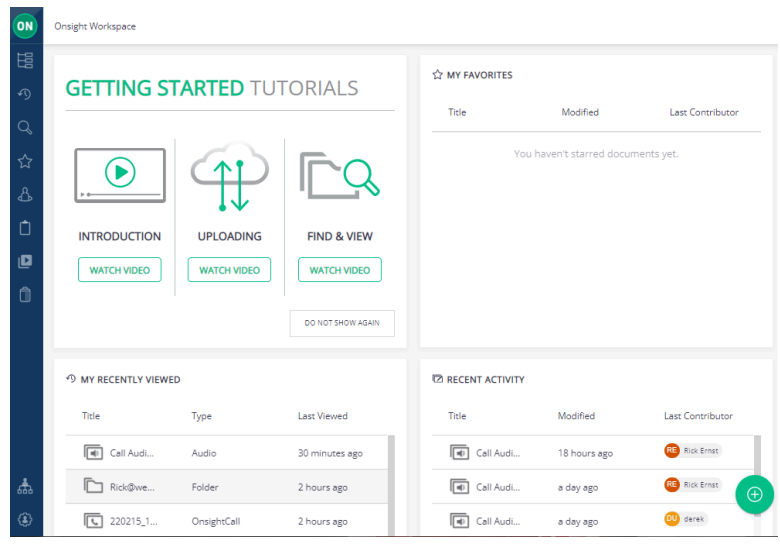

- 4. Click **Recent Recordings** within the Left Toolbar.
- 5. Specify your **Search** criteria. For example, enter text within the **Full Text** field as necessary.

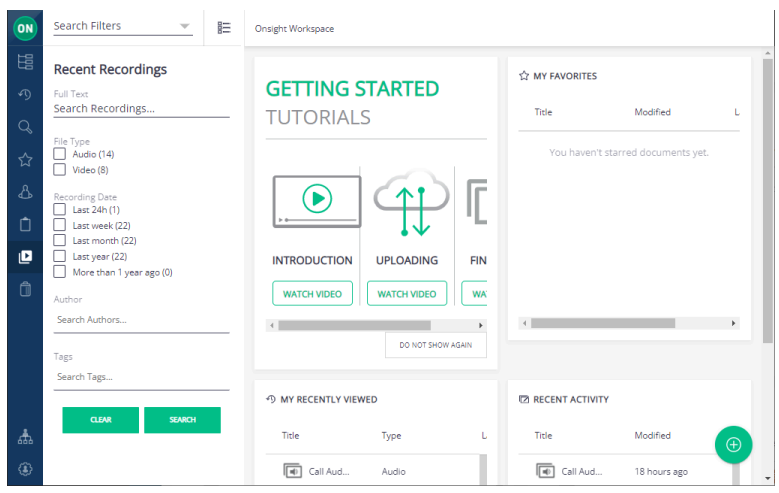

6. Filter by **File Type** as required.

- Enable **Audio** to include Audio and transcriptions content.
- Enable **Video** to include video content.
- 7. Click **Search**. Search results appear on the right.

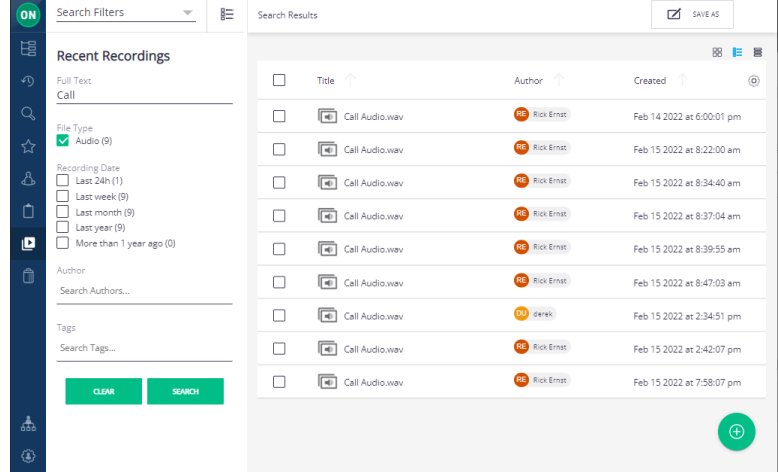

8. Click one of the **Call Audio.wav in Audio** icons. The Transcription and Audio file appear on the right.

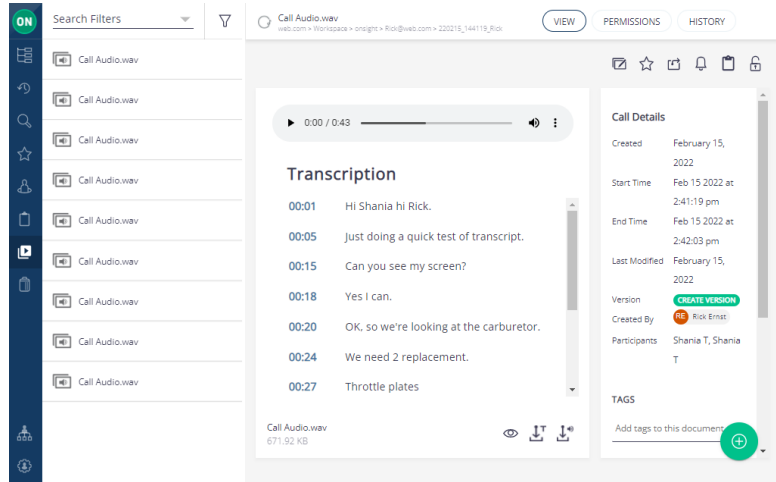

9. Click **Play** to listen to the .wav file and transcript for the call.

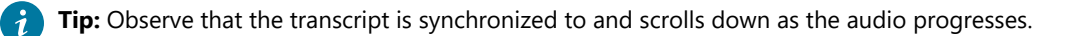

- 10. Observe that **Call Details** and metadata exist on the right.
- 11. (Option) Click the **Download Audio J**<sup>o</sup> or **Download Transcript J**<sup>T</sup> icons as required. This completes the procedure.

#### **Related information**

[Support](http://librestream.com/onsight-support/) [Just-in-Time](http://librestream.com/training-deployment-adoption-materials//) Training Materials

## <span id="page-45-0"></span>**5.2. Call Insights & Sentiment Analysis**

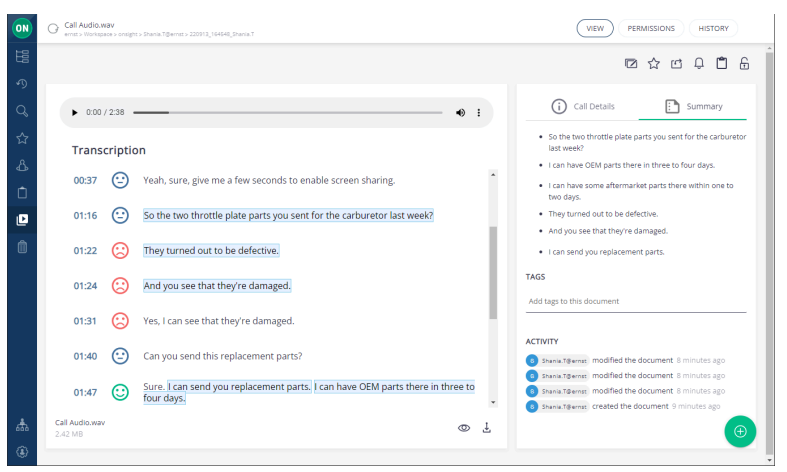

**Figure 5-10 Call Insights & Sentiments**

**Call Insights** is an add-on for the **Onsight Transcription** service . Using **Call Insights** and transcription together, you can build a library of call transcripts that is searchable; provides a summary and sentiments ratings; can augment your existing reports by providing trends; assist with audits; and use Artificial Intelligence (AI) features to reduce the cognitive load.

When **Call Transcription** is enabled for your domain, Onsight Workspace capabilities are enhanced using Natural Language Processing (NLP) and Artificial Intelligence (AI) to provide:

- **Text Summarization** Provides key highlights that are searchable, save time and improve overall efficiency.
- **Sentiment Analysis**  Provides sentence-level, and full conversation sentiment analysis that can classify sentiments as

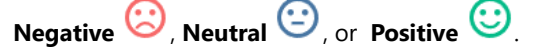

**Note:** Call Insights can function as an automated assessment tool for anyone who is customer facing that wants a high-level summary for the call and an indication for trends by applying sentiment ratings as an indicator for follow-up.

### <span id="page-45-3"></span><span id="page-45-1"></span>**5.2.1. Call Insights Requirements**

Call Insights requires the same licenses as call transcription. Refer to [Transcription](#page-41-0) Licenses *(on [page](#page-41-0) [42\)](#page-41-0)* for specific details. **Client Policy** settings must also be enabled to support call insights.

### <span id="page-45-2"></span>**5.2.1.1. Call Insight Client Policy Settings**

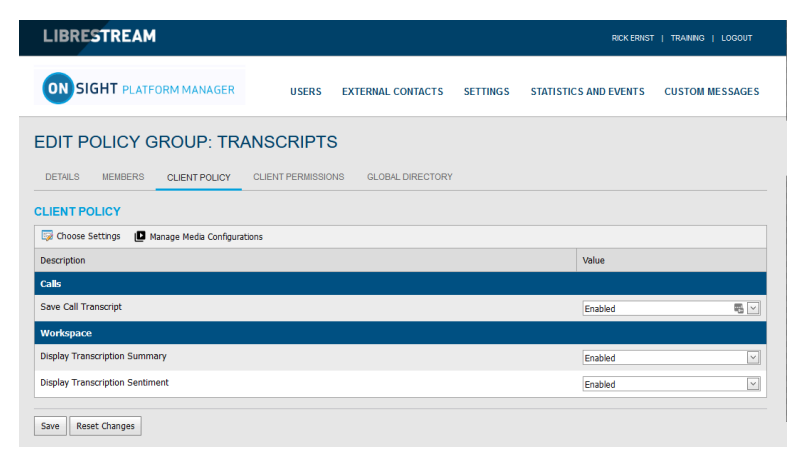

**Figure 5-11 Call Insight Client Policy Settings**

Client Policy settings must first be enabled to support Transcription. Refer [Transcription](#page-41-1) Client Policy Settings *(on [page](#page-41-1) [42\)](#page-41-1)*. Thereafter, the following settings must be configured for **Workspace**, and **Artificial Intelligence**.

#### **Workspace**

The following **Workspace** settings must be **Enabled** to support **Call Insights**:

- **Display Transcription Summary**
- **Display Transcription Sentiment**

#### **Artificial Intelligence**

The following **Artificial Intelligence** settings must be **Enabled** to support **Transcription** and **Call Insights**:

• **AI Setting** must point to an **AI Setting** configuration that includes a **Transcription API**, **Endpoint**, and **Parameters**.

<span id="page-46-0"></span>For assistance in configuring your **Client Policy** and **Artificial Intelligence** settings, please contact your Onsight Administrator.

### <span id="page-46-1"></span>**5.2.2. Call Insights Information**

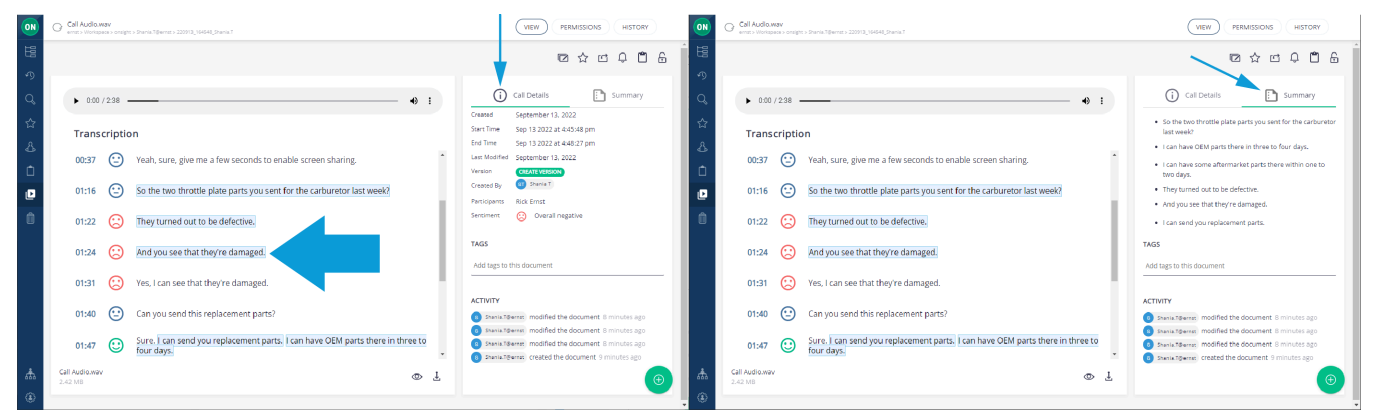

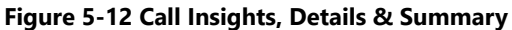

When you select a call, you can view transcription information that includes sentiment analysis. For example,

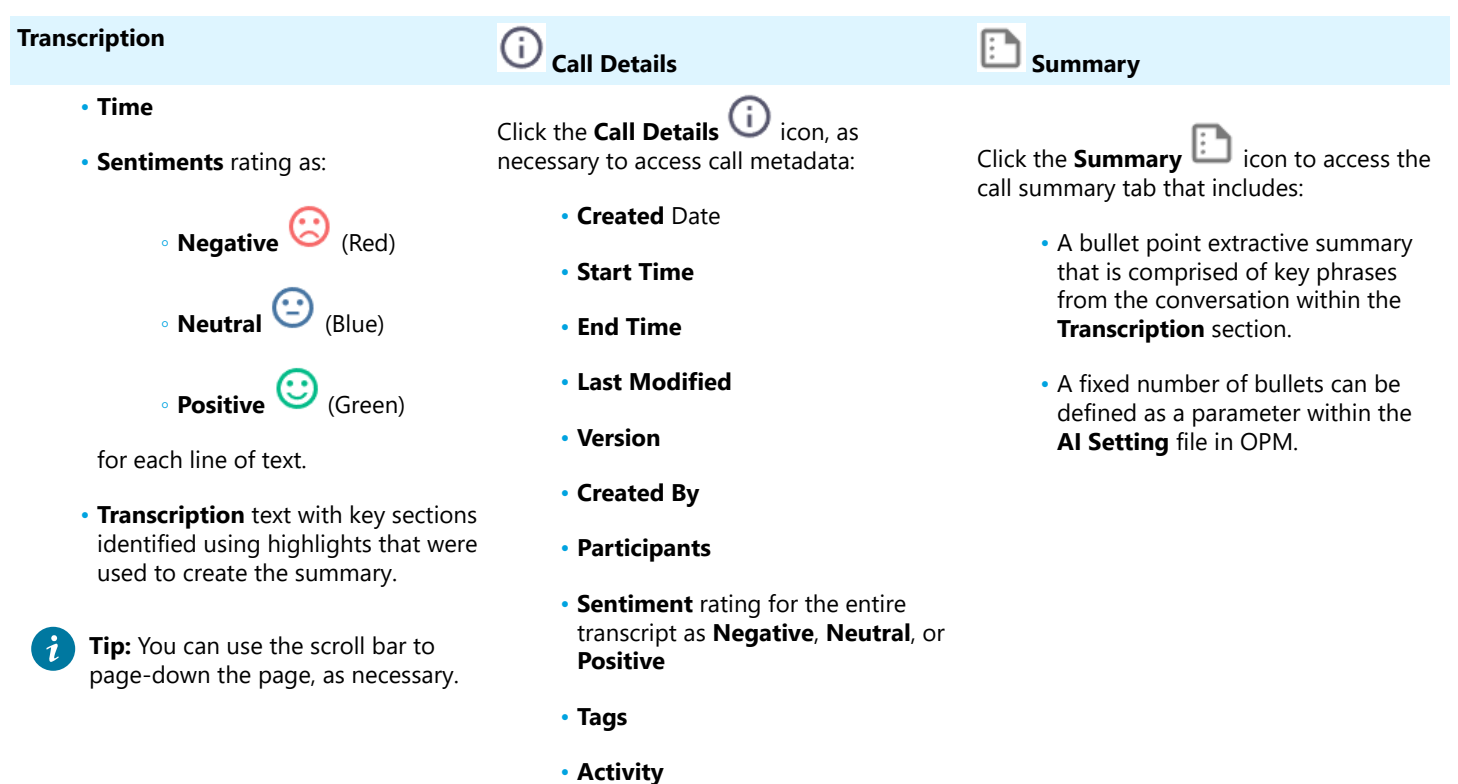

## <span id="page-48-0"></span>**APPENDICES**

## <span id="page-48-9"></span><span id="page-48-1"></span>**FIREWALL CONFIGURATION**

If Windows Firewall or other third-party firewall software is running on the network where you are attempting to access Onsight Workspace, you can need to add firewall exceptions for the ports listed in [Table](#page-48-5) [6-1](#page-48-5) : [Firewall](#page-48-5) Ports *(on [page](#page-48-5) [49\)](#page-48-5)*.

<span id="page-48-5"></span>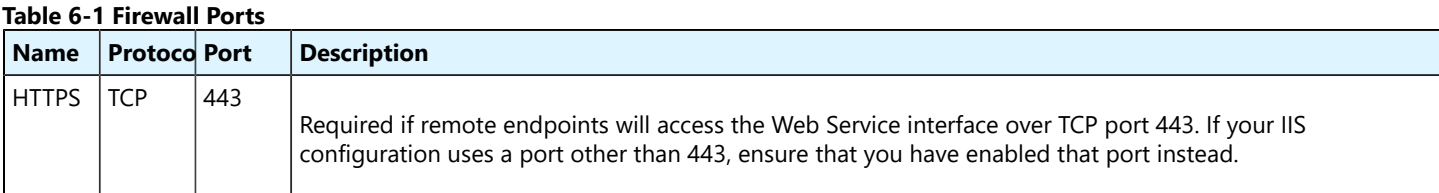

## <span id="page-48-6"></span><span id="page-48-2"></span>**NETWORK REQUIREMENTS**

Onsight software requires HTTPS network protocol to communicate with Onsight WORKSPACE.

#### **Table 6-2 Network Requirements**

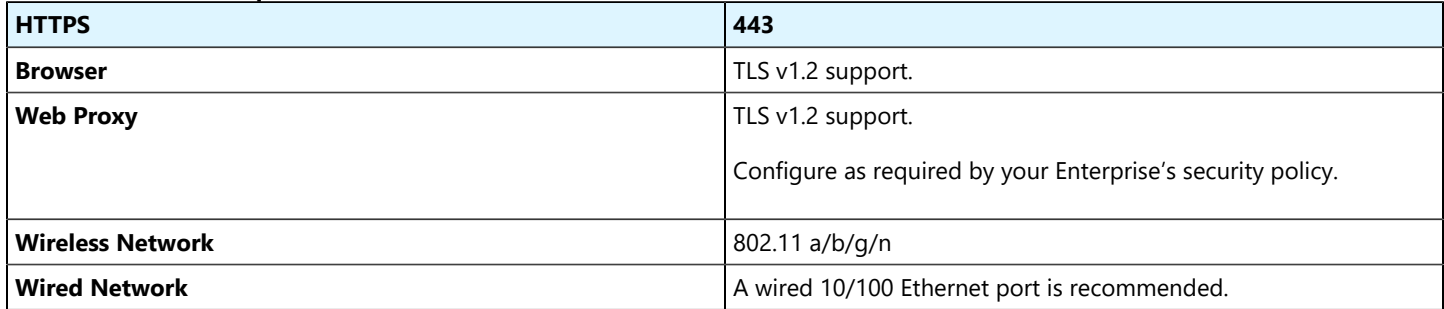

## <span id="page-48-8"></span><span id="page-48-3"></span>**END USER LICENSE AGREEMENT**

This software is licensed under the terms of an **End User License Agreement** (EULA). The latest version of which can be found at:

• <https://librestream.com/support-archives/termsofuse>

## <span id="page-48-7"></span><span id="page-48-4"></span>**CONTACT SUPPORT**

If you need assistance, please contact [support@librestream.com](mailto:%20support@librestream.com)or call **1.800.849.5507** or **+1.204.487.0612**.

# <span id="page-49-0"></span>**Index**

#### **Numerics**

250[0](#page-31-1) [32](#page-31-1) 5000HD [32](#page-31-1) 802.11 a/b/g/[n](#page-48-6) [49](#page-48-6)

#### **A**

A wired 10/100 Ethernet port is recommended. [49](#page-48-6) Abou[t](#page-14-1) [15,](#page-14-1) [22](#page-21-2) About Workspac[e](#page-18-2) [19](#page-18-2) Acces[s](#page-12-2) [13,](#page-12-2) [42](#page-41-2) Accessing Permissions [36](#page-35-2) Activity [47](#page-46-1) Add Content [25,](#page-24-2) [27,](#page-26-2) [27](#page-26-3) Add Favorites [12](#page-11-2) ADD FILES [27](#page-26-2) Add to Clipboar[d](#page-16-2) [17,](#page-16-2) [28](#page-27-1) Add to Favorites [28](#page-27-1) Additional Search Filters [15](#page-14-1) Additional Telestration Tools [29](#page-28-1) Adjust Permissions [27](#page-26-2) Administratio[n](#page-18-3) [19,](#page-18-3) [21,](#page-20-0) [22,](#page-21-3) [22](#page-21-2) Administration Functions [19](#page-18-2) Administration Settings [11](#page-10-1) Administrator [36,](#page-35-2) [38,](#page-37-2) [39](#page-38-1) Administrators [36](#page-35-3) Afte[r](#page-20-0) [21](#page-20-0) AI Setting [42,](#page-41-2) [46,](#page-45-2) [47](#page-46-1) Analytics [19,](#page-18-2) [20](#page-19-0) AND [15](#page-14-1) Archiv[e](#page-33-2) [34](#page-33-2) Arrow [29](#page-28-1) Artificial Intelligenc[e](#page-40-3) [41,](#page-40-3) [42,](#page-41-3) [42,](#page-41-2) [46](#page-45-2) Assistance [49](#page-48-7) Audio [18,](#page-17-1) [27,](#page-26-2) [43,](#page-42-2) [43](#page-42-3) Audio File[s](#page-40-3) [41](#page-40-3) Audits [41](#page-40-3) Authenticat[e](#page-7-2) [8](#page-7-2) Autho[r](#page-17-1) [18,](#page-17-1) [43](#page-42-2) Authors [15](#page-14-1) Auto Uploa[d](#page-24-3) [25](#page-24-3) Auto Upload Media [42](#page-41-2) Automatic Uploads [5](#page-4-1) Automatically [25](#page-24-2) Aut[o](#page-31-1)matically Uploa[d](#page-24-3) [25](#page-24-3) Axis [32](#page-31-1)

#### **B**

Before [21](#page-20-0) BLOCK [36, 36](#page-35-3) Blocking Permissions [27](#page-26-2) Browse [11,](#page-10-1) [14,](#page-13-2) [17,](#page-16-2) [27,](#page-26-2) [36,](#page-35-3) [38,](#page-37-3) [38](#page-37-2) Browser [49](#page-48-6) Bullet Point [47](#page-46-1)

#### **C**

Call Audio.wav [18,](#page-17-1) [43,](#page-42-2) [43](#page-42-3) Call Details [43, 43,](#page-42-3) [47, 47](#page-46-1) Call Insights [46,](#page-45-2) [47](#page-46-1) Call Transcription [41,](#page-40-4) [46](#page-45-3) Call Transcripts [41](#page-40-3) Call[s](#page-41-2) [42](#page-41-2) CANCE[L](#page-31-1) [32](#page-31-1) Cance[l](#page-28-1) Uploa[d](#page-24-3) [25](#page-24-3) Circles [29](#page-28-1)

CLEAR [16](#page-15-1) Client Polic[y](#page-40-4) [41,](#page-40-4) [42,](#page-41-2) [46](#page-45-3) Clipboard [11,](#page-10-1) [17](#page-16-2) Cognitive Loa[d](#page-40-3) [41](#page-40-3) Colo[r](#page-28-1) [29,](#page-28-1) [32](#page-31-1) Company [23](#page-22-2) Company's Policie[s](#page-38-1) [39](#page-38-1) Confirm Deletion [38](#page-37-2) Connect with Us [22](#page-21-2) Continue Upload [25](#page-24-3) Conversatio[n](#page-46-1) [47](#page-46-1) Copies Documnent [28](#page-27-1) Copy Content [27](#page-26-3) Copyright [22](#page-21-2) CREATE [27, 27,](#page-26-2) [36](#page-35-3) CREATE AND A[DD](#page-26-2) ANOTHER USER [36](#page-35-3) CREATE FOLDER [27](#page-26-2) Create Versio[n](#page-31-1) [32](#page-31-1) CREATE VERSION [34](#page-33-3) Created [47](#page-46-1) Created By [47](#page-46-1) Creation Date [15](#page-14-1) Credentials [8](#page-7-2) Current Permission Settings [36](#page-35-3)

### **D**

Dashboar[d](#page-4-1) [5,](#page-4-1) [11](#page-10-1) Date [20](#page-19-0) date range [21](#page-20-0) Date-Based [36](#page-35-3) Default Language [41](#page-40-3) Delete File[s](#page-37-3) [38,](#page-37-3) [38](#page-37-2) Delete[d](#page-13-2) Files [39](#page-38-1) Details [14](#page-13-2) Device name [15](#page-14-1) Diarize Audio [41](#page-40-3) Dimensioning Mode Grid [32](#page-31-1) Directional Arrow [29](#page-28-1) Display Transcription Sentiment [46](#page-45-2) Display Transcription Summary [46](#page-45-2) Disply Transcription Text [18,](#page-17-1) [43](#page-42-2) Document Alerts [28](#page-27-1) DOCUMENT CREATED PER WEEK [21](#page-20-0) Document Distributio[n](#page-19-0) [20](#page-19-0) DOCUMENT DISTRIBUTION [19,](#page-18-3) [21](#page-20-0) Document Link [28](#page-27-1) DOCUMENT TYPES [21](#page-20-0) DOCUMENTS [21](#page-20-0) DOCUMENTS MODIFIED PER WEEK [21](#page-20-0) Domain [20](#page-19-0) Double Quotes [15](#page-14-1) Downloa[d](#page-28-1) [29](#page-28-1) Download Audio [18,](#page-17-1) [43,](#page-42-2) [43](#page-42-3) Download Image [29](#page-28-1) Download Onsight Imag[e](#page-28-1) [29](#page-28-1) Download Transcript [18,](#page-17-1) [43,](#page-42-2) [43](#page-42-3) Draw [29](#page-28-1) Drawing Onscreen [29](#page-28-1)

Edit Document [28](#page-27-1) Edit Document Buttons [28](#page-27-1) Edit Image[s](#page-28-1) [29](#page-28-1)

**E**

Edit Permissions [27](#page-26-3) Edit Telest[r](#page-31-2)ations [5](#page-4-1) Edit Video [32](#page-31-2) Ellipse [29](#page-28-1) Ellipses [29](#page-28-1) E[n](#page-31-1)able Telestration [32](#page-31-1) E n a ble / D [i](#page-46-1) s a ble Tele s t r a t i o n [29](#page-28-1) End Time [47](#page-46-1) End User License Agreement (EULA) [49](#page-48-8) Endpoint [42,](#page-41-2) [46](#page-45-2) Erase Al[l](#page-28-1) [29](#page-28-1) Everything [36](#page-35-3) Everything Rights [27](#page-26-2) Exit [24](#page-23-2) External Guest Users [7](#page-6-2) Extractive Summary [47](#page-46-1) **F** FAVORITES List [28](#page-27-1) Fil[e](#page-26-2) [27](#page-26-2) File Content [20](#page-19-0) File Management [5](#page-4-1) File Size [15](#page-14-1) File Typ[e](#page-17-1) [18,](#page-17-1) [41,](#page-40-3) [43,](#page-42-2) [43](#page-42-3) Files [7,](#page-6-2) [13,](#page-12-3) [13,](#page-12-2) [25,](#page-24-3) [43](#page-42-3) Filter Vie[w](#page-15-1) [16](#page-15-1) Find Files [12,](#page-11-3) [14](#page-13-2) Firefo[x](#page-16-2) [7](#page-6-3) Folder [17,](#page-16-2) [27](#page-26-2) Folders [13,](#page-12-3) [13](#page-12-2) Freehand [29](#page-28-1) Full Text [18,](#page-17-1) [43](#page-42-2) Full Text Search [15](#page-14-1) **G** Getting Started [T](#page-6-3)utorials [11,](#page-10-1) [12,](#page-11-3) [24](#page-23-3) Google Chrome [7](#page-6-3) Green [29,](#page-28-1) [32,](#page-31-2) [32](#page-31-1) Group Level [42](#page-41-2) Groups [23](#page-22-2) **H** Hang up [43](#page-42-3) Highlighted [47](#page-46-1) History [28](#page-27-1) Home pag[e](#page-23-3) [24](#page-23-3) HTTPS [49](#page-48-9) Hyphen [15](#page-14-1) **I** Identifie[r](#page-21-3) [22](#page-21-3) Images [5,](#page-4-1) [27](#page-26-2) Internet Explorer [7](#page-6-3) Irregular Lines [29](#page-28-1) **K** Key Phrases [47](#page-46-1) **L** Last Modified [47](#page-46-1) Library [41](#page-40-3) Librestream Media Container (LMC) [32](#page-31-1) Line [29](#page-28-1) Local Permi[s](#page-22-2)sions [23](#page-22-2) Lock [28](#page-27-1) Locks Document [28](#page-27-1) Login [8,](#page-7-2) [36](#page-35-3) Login to Onsight Connect [43](#page-42-3) **M** Mac [7](#page-6-3) Maintain [5](#page-4-1)

Maj[o](#page-42-3)r Version [34](#page-33-3) Make a Call [43](#page-42-3) Manag[e](#page-4-1) [5](#page-4-1) Manually [25](#page-24-2) Member Permissions [23](#page-22-2) Menu [13,](#page-12-3) [14,](#page-13-3) [17,](#page-16-2) [19,](#page-18-3) [21,](#page-20-0) [22,](#page-21-3) [23](#page-22-3) Metadata [5](#page-4-1) Microsoft Edg[e](#page-6-3) [7](#page-6-3) Mi[n](#page-33-3)or Version [34](#page-33-3) Modification Date [15](#page-14-1) Mov[e](#page-16-2) [17](#page-16-2) Move Conte[n](#page-11-2)t [27](#page-26-3) My Favorites [12, 12,](#page-11-2) [14,](#page-13-2) [36](#page-35-3) My Recently Viewed [11](#page-10-1) **N** Name [15,](#page-14-1) [22](#page-21-3) Negative [47](#page-46-1) Neut[r](#page-35-3)a[l](#page-46-1) [47](#page-46-1) NEW [36](#page-35-3) New Version [34](#page-33-2) Notify Me [28](#page-27-1) **O** Onlin[e](#page-4-1) [5](#page-4-1) Onsight 5000HD [7](#page-6-2) Onsight Administrato[r](#page-6-3) [7,](#page-6-3) [42,](#page-41-2) [46](#page-45-2) Onsight Clien[t](#page-13-2) [14,](#page-13-2) [25,](#page-24-2) [25](#page-24-3) Onsight clients, [12](#page-11-3) Onsight Connect [5,](#page-4-1) [41](#page-40-3) Onsight Connect Client [7,](#page-6-3)  [7](#page-6-3) Onsight Connect Enterprise [42](#page-41-3) Onsight Device [7](#page-6-3) Onsight endpoint[s](#page-14-1) [15](#page-14-1) Onsight Platform Manage[r](#page-6-3) [7,](#page-6-3)  [7,](#page-6-3) [41](#page-40-3) Onsight User Credentials [7,](#page-6-2) [24](#page-23-2) Onsight Video Clips [5](#page-4-1) O n s i g h t W o r k s p a c e [7,](#page-6-3)  [8,](#page-7-2) [18,](#page-17-1) [43,](#page-42-2) [43](#page-42-3) Onsight Workspace Enterprise License [41](#page-40-3) OPM [8](#page-7-3) OPM Client Polic[y](#page-19-0) [20](#page-19-0) OPM logi[n](#page-7-2) [8](#page-7-2) OR [15](#page-14-1) Owner [17](#page-16-3) **P** Parameters [42,](#page-41-2) [46](#page-45-2) Pass[w](#page-16-2)ord [8](#page-7-3) Paste [17](#page-16-2) Pause Upload [25](#page-24-3) PC [7,](#page-6-2) [25,](#page-24-2) [27](#page-26-2) PDFs [17,](#page-16-3) [27](#page-26-2) Pencil [29,](#page-28-1) [32,](#page-31-2) [32](#page-31-1) Percentage Valu e [20](#page-19-0) Permi[s](#page-27-1)sion Settings [28](#page-27-1) Permi[s](#page-27-1)sions [28,](#page-27-1) [36](#page-35-3) PERMISSIO[N](#page-6-3)S DEFINED LOCALLY [36](#page-35-3) Personal Computer [7](#page-6-3) P[e](#page-10-1)rsonal Space [11,](#page-10-1) [27,](#page-26-3) [36](#page-35-3) Personal Space (PS) [17](#page-16-3) Pictur[e](#page-26-2) [27](#page-26-2) Play [43](#page-42-3) Play Audio [18,](#page-17-1) [43](#page-42-2) Play Transcription s [43](#page-42-3) Playback [41](#page-40-3) Port 443 [49](#page-48-9) Positive [47](#page-46-1) Preview [18,](#page-17-1) [29,](#page-28-1) [32,](#page-31-1) [43](#page-42-2)

#### Profil[e](#page-10-1) [11,](#page-10-1) [23](#page-22-2) Profile Informatio[n](#page-22-3) [23](#page-22-3) **Q** Queue View [16](#page-15-1) **R** Raster Image [29](#page-28-1) Read [36](#page-35-3) ReadWrite [36](#page-35-3) Recent Activit[y](#page-4-1) [5,](#page-4-1) [11,](#page-10-1) [13](#page-12-2) Recent Files [5](#page-4-1)

Recent Recordings [11,](#page-10-1) [18,](#page-17-1) [43,](#page-42-2) [43](#page-42-3) Recently Created Users [22](#page-21-3) Recording [D](#page-26-2)at[e](#page-17-1) [18,](#page-17-1) [43](#page-42-2) Recordings [27](#page-26-2) Recover Files [38](#page-37-2) Rectangle [29](#page-28-1) Remote End Points [49](#page-48-9) Report[s](#page-40-3) [41](#page-40-3) REPOSIT[O](#page-33-3)RY CONTENT [19,](#page-18-3) [21](#page-20-0) RESTORE [34](#page-33-3) Restore File[s](#page-38-1) [39](#page-38-1) Root Director[y](#page-19-0) [20](#page-19-0) Rule[r](#page-31-1) [32, 32](#page-31-1)

#### **S**

Safari iOS [7](#page-6-3) Sav[e](#page-33-3) [34](#page-33-3) Save Call Transcript [42](#page-41-2) Save Telestratio[n](#page-28-1) [29](#page-28-1) Schematics [27](#page-26-2) Searc[h](#page-4-1) [5,](#page-4-1) [11,](#page-10-1) [14,](#page-13-3) [43](#page-42-3) S E A R C [H](#page-15-1) [16](#page-15-1) S e a r c h F ilt e r s P a n e[l](#page-13-3) [14](#page-13-3) Search for users and groups [22](#page-21-3) Search Panel [16](#page-15-1) Search Phrase[s](#page-15-1) [15](#page-14-1) Search Results [16,](#page-15-1) [43](#page-42-3) Searchable [41](#page-40-3) Secure [5](#page-4-1) Select Image [34](#page-33-3) Select Telestratio n To ol [29](#page-28-1) S ele c t i o n To olb a r [12,](#page-11-2) [28, 28,](#page-27-1) [38,](#page-37-3) [38](#page-37-2) Sentiment Ratin[g](#page-46-1) [47](#page-46-1) Sentiments [47](#page-46-1) Service [O](#page-10-1)ptio[n](#page-40-3) [41](#page-40-3) Settings [11,](#page-10-1) [15,](#page-14-1) [23,](#page-22-3) [24](#page-23-3) Share [5,](#page-4-1) [28](#page-27-1) Share Content [27](#page-26-3) Shared Workspac [e](#page-26-2) [27](#page-26-2) Show Slide[r](#page-31-1) [32](#page-31-1) Show Start Pag e [24, 24](#page-23-3) S h o w Tele s t r a t i o n [32,](#page-31-2) [32](#page-31-1) Show/Hide Telestration [29](#page-28-1) Sign in [24](#page-23-2) Sign Out [11,](#page-10-1) [23,](#page-22-3) [24](#page-23-2) Single Spac[e](#page-6-3) [15](#page-14-1) Smartphone [7,](#page-6-3)  [7](#page-6-2) Specific License[s](#page-40-4) [41](#page-40-4) Specific Words [15](#page-14-1) Start Time [47](#page-46-1) Summa[r](#page-48-7)[y](#page-46-1) [47, 47](#page-46-1) Support [49](#page-48-7) Supported Content [27](#page-26-2) SWITCH TO FILTER VIE W [16](#page-15-1) S WIT C H T O Q [U](#page-13-2) E VIE W [16](#page-15-1) System Health [14](#page-13-2)

#### **T**

Ta ble [t](#page-6-3) [7](#page-6-3) Ta g [s](#page-4-1) [5,](#page-4-1) [15,](#page-14-1) [18,](#page-17-1) [43,](#page-42-2) [47](#page-46-1) T C P [49](#page-48-9) Telestration [29,](#page-28-1) [34](#page-33-3) Telestrations Burned-in [29](#page-28-1) Tenant Permi[s](#page-21-2)sions [23](#page-22-2) Te r [m](#page-28-1) s o f U s e [22, 22](#page-21-2) Te x t [29](#page-28-1) Te x t L a b els [29](#page-28-1) Tim[e](#page-46-1) [47](#page-46-1) Tim[e](#page-27-1) Fram[e](#page-35-3) [36](#page-35-3) Title [28](#page-27-1) Titles [5](#page-4-1) TOP 10 CREATORS [21](#page-20-0) Transciption Icon [41](#page-40-3) Transcribe Vide[o](#page-40-3) [41](#page-40-3) Transcrip[t](#page-40-3) Text [41](#page-40-3) Transcript Tracking [41](#page-40-3) Transcription [42,](#page-41-3) [47](#page-46-1) Transcription API [42,](#page-41-2) [46](#page-45-2) Transcription Lan[g](#page-46-1)uage [42](#page-41-2) Transcription Text [47](#page-46-1) Transcripts/Audio [41](#page-40-3) Translate Mixed Languages [41](#page-40-3) T r a s h [11,](#page-10-1) [38,](#page-37-3) [38,](#page-37-2) [39](#page-38-1) TRIM [32](#page-31-1) Trim Vid e [o](#page-31-2) [32,](#page-31-2) [32](#page-31-1) **U** U N B L O C K [36](#page-35-3) Undo [29](#page-28-1) Upload [12](#page-11-2) Upload Conten[t](#page-26-2) [27](#page-26-2) Upload File[s](#page-11-3) [12](#page-11-3) Upload Folder [12,](#page-11-2) [20,](#page-19-0) [36](#page-35-2) Upload Path [14,](#page-13-2) [42](#page-41-2) Upload Queue [5](#page-4-1) Uplo[a](#page-19-0)d Status Screen [25](#page-24-3) User [20, 20](#page-19-0) User Information [23](#page-22-2) User Interface [11](#page-10-1) User Nam[e](#page-7-3) [8](#page-7-3) User Permissions [13](#page-12-2) User Settings [11,](#page-10-1) [23,](#page-22-3) [23,](#page-22-2) [24,](#page-23-3) [24](#page-23-2) User/Group [36](#page-35-3) Username [23](#page-22-2)

#### **V**

Ve r s i o n [22,](#page-21-2) [32,](#page-31-1) [34,](#page-33-3) [47](#page-46-1) Ve[r](#page-33-2)sion Number [34](#page-33-2) Vide[o](#page-4-1) [5,](#page-4-1) [27,](#page-26-2) [43](#page-42-3) Video Clip [32](#page-31-1) Videos [18,](#page-17-1) [43](#page-42-2) View [28](#page-27-1) View Favo[r](#page-11-3)ites [5](#page-4-1) View Files [12,](#page-11-3) [14](#page-13-2) View Images [5](#page-4-1) View Transcriptions [43](#page-42-3) **W**Web Browser [7](#page-6-3) Web Browser Suppor[t](#page-6-3) [7](#page-6-3)

Users & Group[s](#page-18-2) [19,](#page-18-2) [22](#page-21-3)

W e b P r o x [y](#page-48-6) [49](#page-48-6) W[e](#page-48-9)b Service [49](#page-48-9) Wildcard Character[s](#page-14-1) [15](#page-14-1) Wired Network [49](#page-48-6)

Wireless Network [49](#page-48-6)<br>Word Documents 17 Word Document[s](#page-16-3) [17](#page-16-3) Working Cop[y](#page-31-1) [32,](#page-31-1) [34](#page-33-2) Working Copy[.](#page-33-3) [34](#page-33-3) Workspac[e](#page-24-2) [25,](#page-24-2) [42,](#page-41-2) [46](#page-45-2) Workspace Content [14](#page-13-3) Workspace Enter[pr](#page-7-3)is[e](#page-41-3) [42](#page-41-3) Workspace Home [8](#page-7-3) Workspace Home pag[e](#page-42-3) [43](#page-42-3) Workspace Home Page [11](#page-10-1) Workspace On Button [7](#page-6-2) Workspace Ta[b](#page-7-3) [8](#page-7-3) Workspace Upload Path [14](#page-13-2)